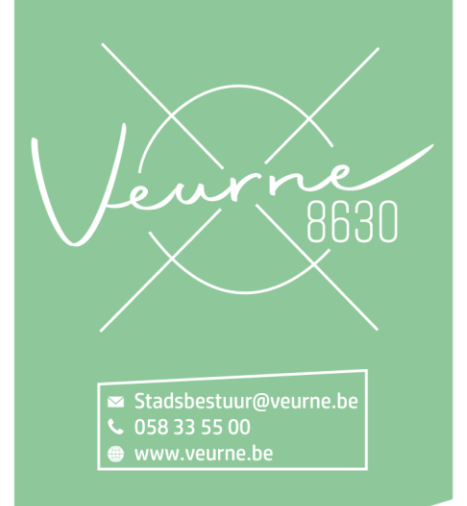

# **Aanvraag indienen via omgevingsloket voor werken zonder architect**

Inhoud

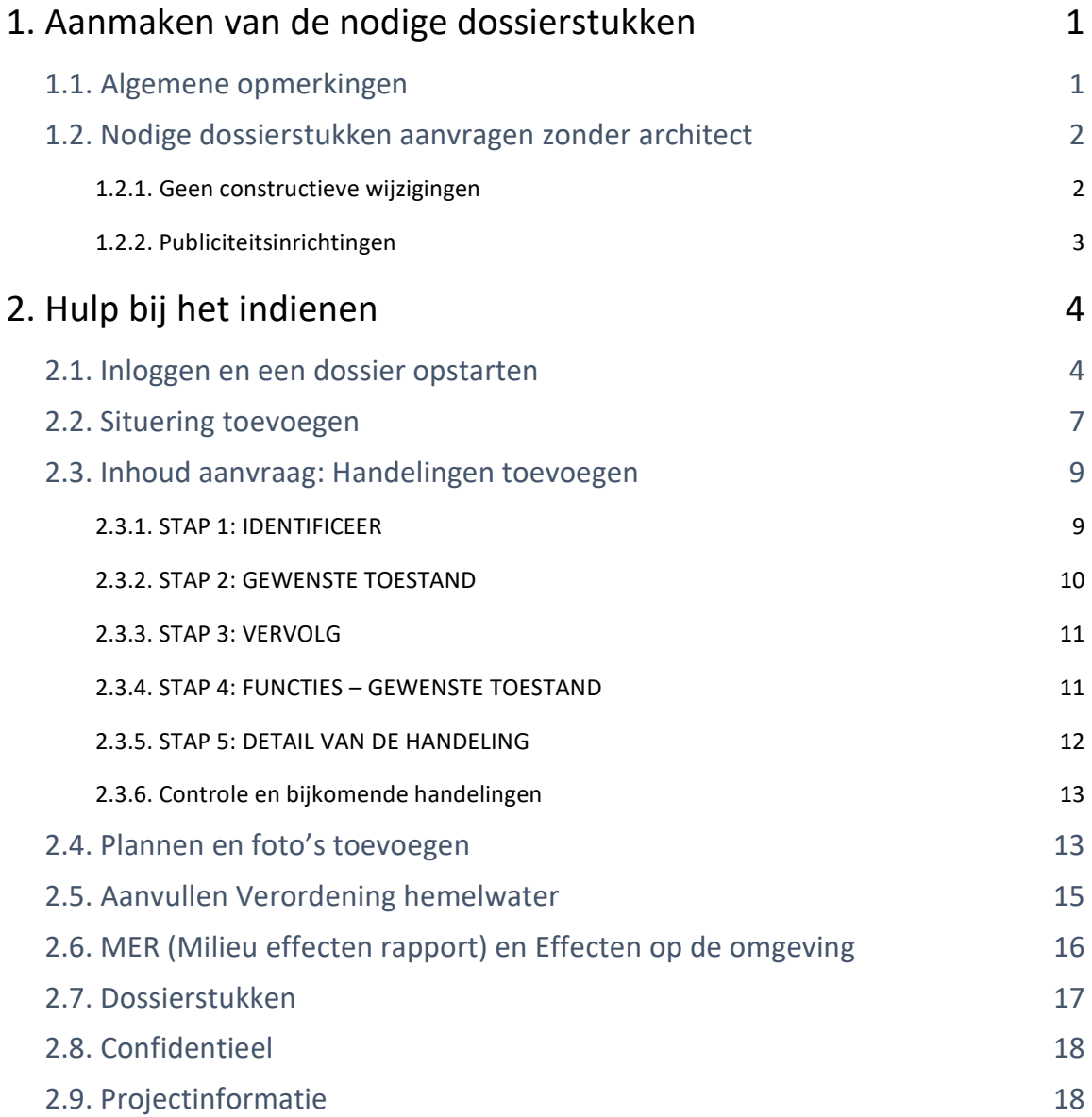

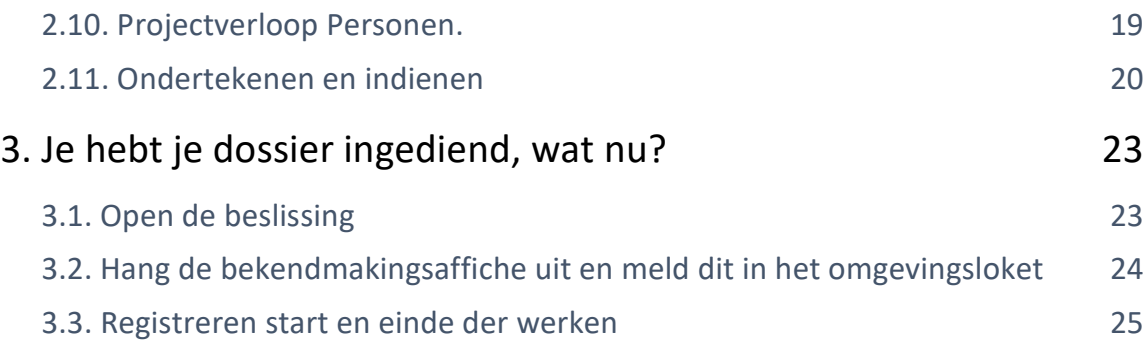

20 december 2022 I Voorbeelddossier vrijstaand bijgebouw **Dienst Stedenbouw en Ruimtelijke Planning** Stad Gent 2

## <span id="page-2-1"></span><span id="page-2-0"></span>**1. Aanmaken van de nodige dossierstukken** 1.1. Algemene opmerkingen

#### **STEL EERST UW NODIGE DOSSIERSTUKKEN OP VOORALLEER U BEGINT AAN DE OMGEVINGSVERGUNNINGSAANVRAAG.**

Alle normen voor de dossiersamenstelling kunt u terugvinden via volgende link: <https://www.omgevingsloketvlaanderen.be/normenboeken-voor-dossiersamenstelling>

## Normenboeken voor digitale aanvragen omgevingsvergunning

Normenboek voor digitale aanvragen met architect

- Normenboek digitale OMV aanvragen met architect (311 kB) be (laatste update: 03/11/2020)
- overzichtsdiagram samenstelling dossier (11 kB)

Normenboek voor digitale aanvragen zonder architect

- Normenboek digitale OMV aanvragen zonder architect (335 kB) be (laatste update: 03/11/2020)
- overzichtsdiagram samenstelling dossier (14 kB)

Hieronder een zeer korte samenvatting. Onder hoofdstuk [1.2](#page-3-0) vindt u een vereenvoudigd overzichtsdiagram voor de samenstelling van het dossier.

Tekeningen, plannen en foto's:

- Papierformaat: A3 of A4
- 1 plan/foto per pagina, met uitzondering van de constructieve tekening
- Foto's in kleur
- Vul onderaan alle plannen het volgende in:
	- Toestand: bestaand of nieuw
	- De schaal van het plan
- Sla elk document/plan op als een **apart pdf-bestand** en geef het een **specifieke naamgeving,** foto's mogen als **pdf** of als **jpg** worden aangeleverd.
- Heb je een specifieke vraag of heb je hulp nodig bij het indienen van je vergunningsaanvraag, contacteer de [omgevingsambtenaren](https://www.veurne.be/nl/node/5058) via mail [\(ruimtelijke.ordening@veurne.be\)](mailto:ruimtelijke.ordening@veurne.be), telefonisch (058 33 55 57) of via een bezoek aan het loket in het stadskantoor [\(enkel op afspraak\)](https://www.veurne.be/nl/afspraak-maken). Je maakt dan een afspraak "Info bouwen & verbouwen" of "aanvraag omgevingsvergunning- bouw".
- Voor elke omgevingsvergunningsaanvraag betaal je een belasting. Klik [hier](https://www.veurne.be/nl/burger/leven-en-gezin/belastingen-en-retributies/belastingen/overige-belastingen) voor een overzicht van de geldende bedragen. Je ontvangt hiervoor steeds een factuur.

<span id="page-3-1"></span><span id="page-3-0"></span>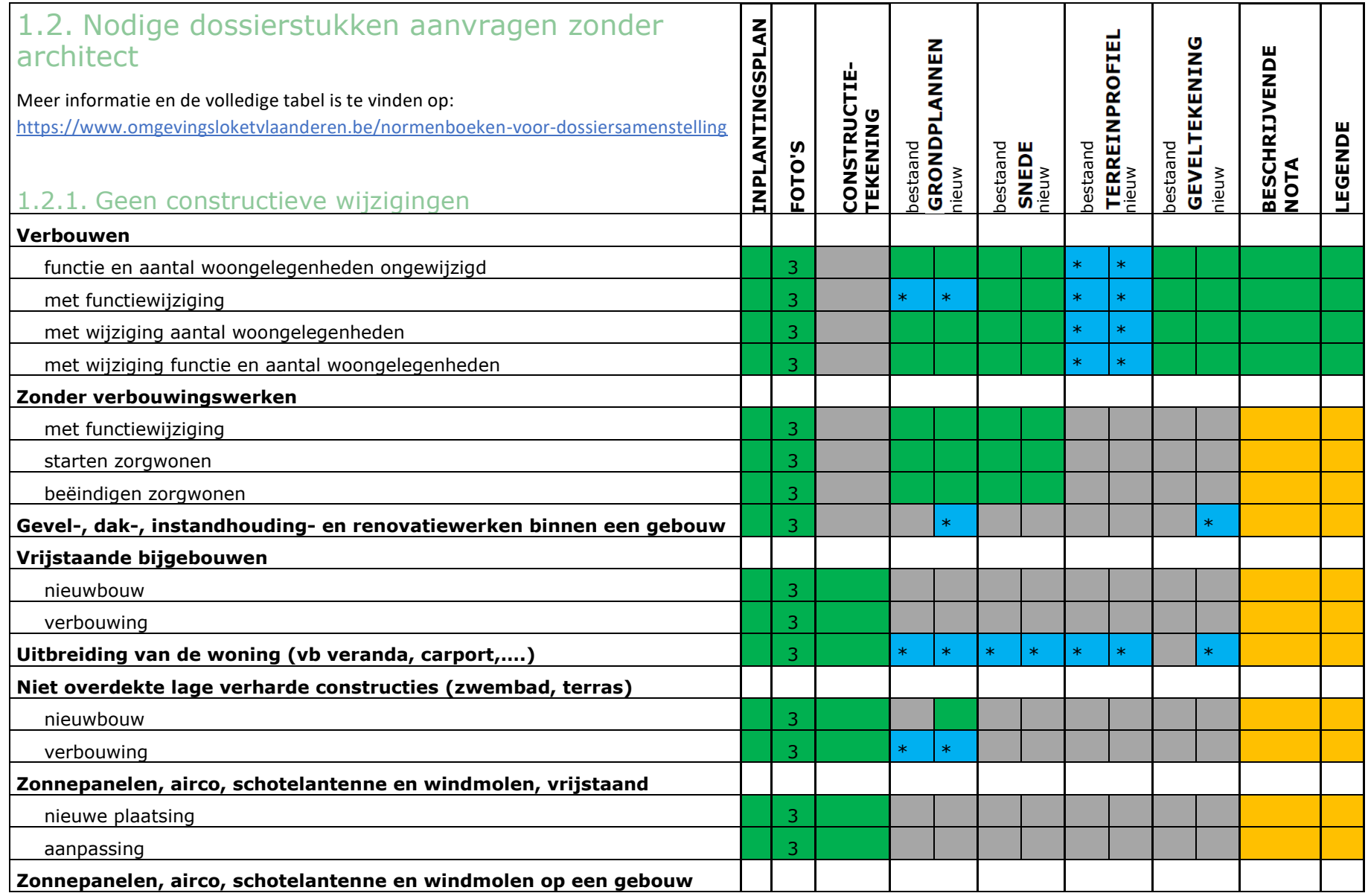

<span id="page-4-0"></span>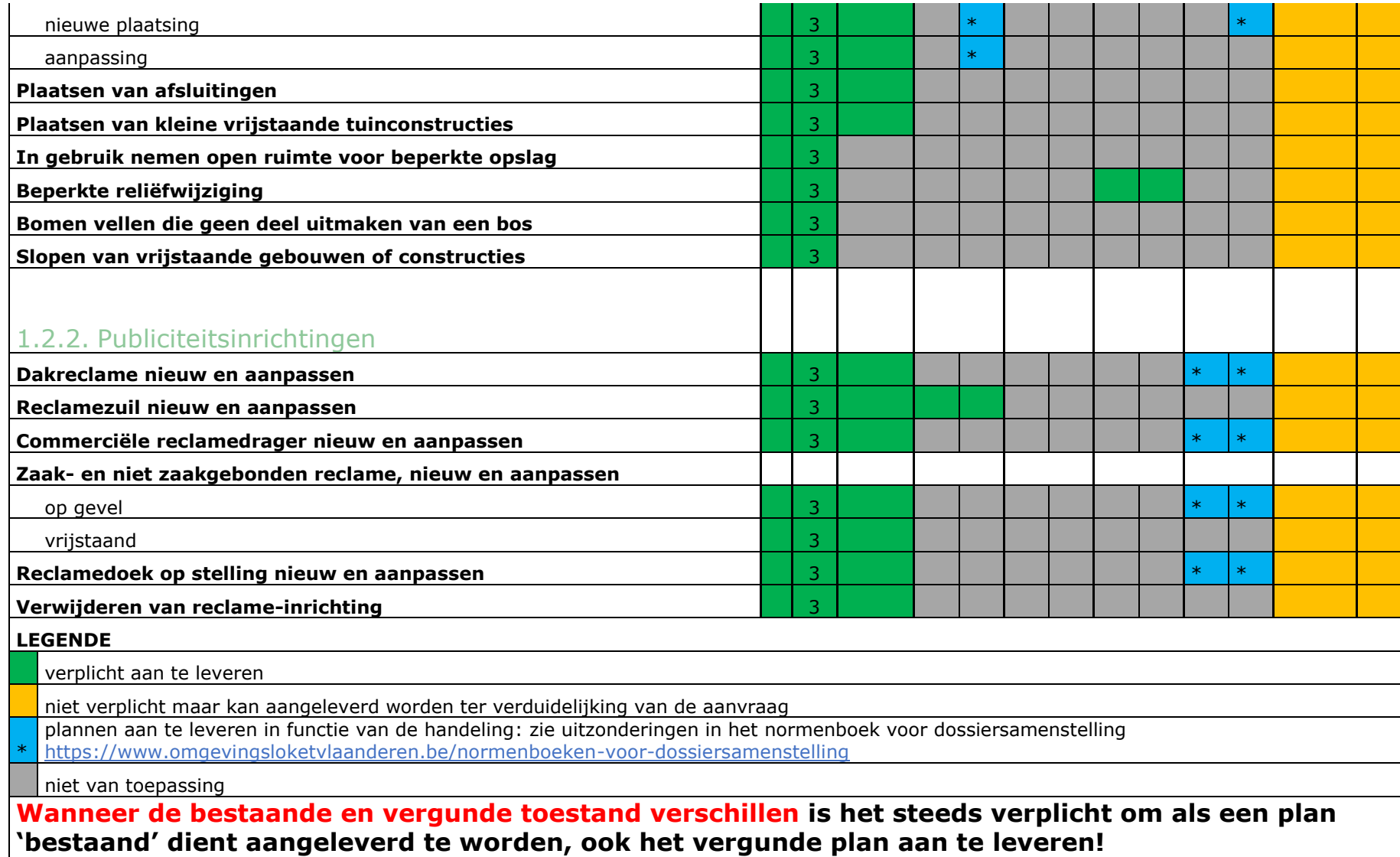

## <span id="page-5-0"></span>**2. Hulp bij het indienen**

### <span id="page-5-1"></span>2.1. Inloggen en een dossier opstarten

Wanneer je dossier samengesteld en volledig is, kan je het indienen via het Omgevingsloket. Surf naar <https://www.omgevingsloketvlaanderen.be/>en kies voor **'Vergunning aanvragen'**.

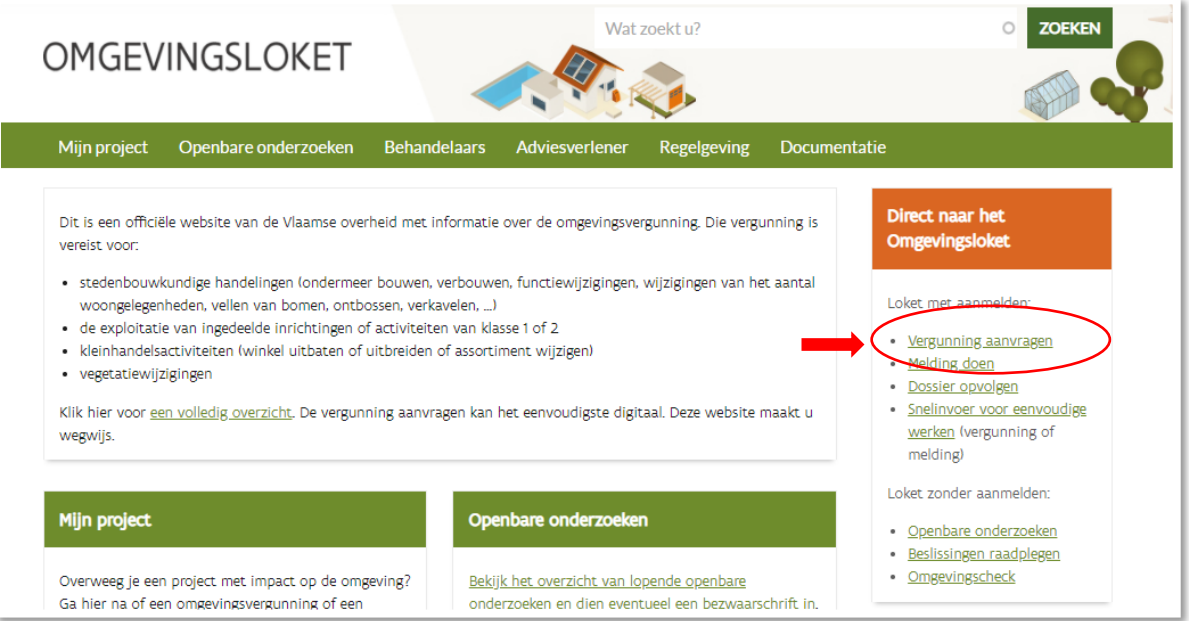

➔ Kies een van onderstaande aanmeldmogelijkheden (bv. Via **eID**) en doorloop de inlogprocedure.

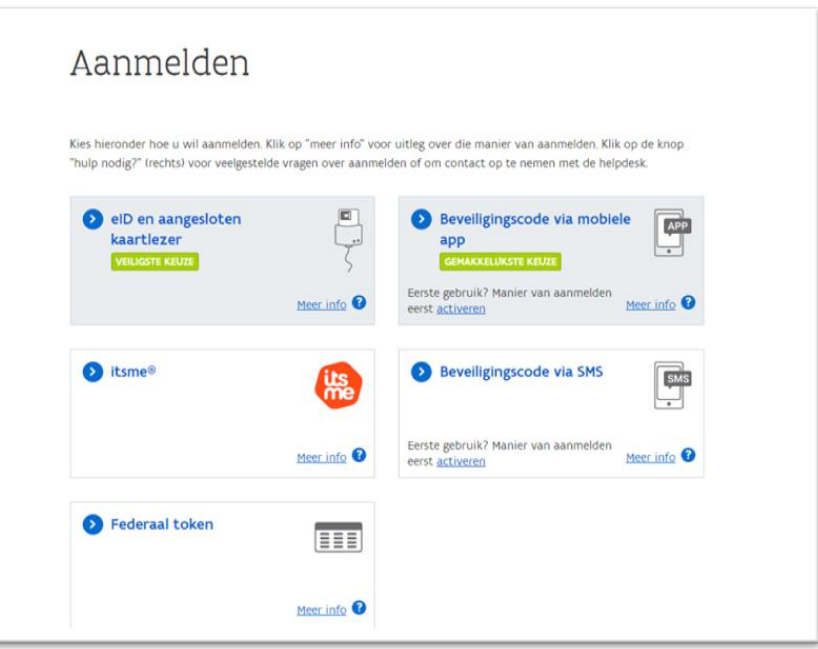

05 juni 2023 – Aanvraag indienen via omgevingsloket voor werken zonder architect **Dienst Ruimtelijke Ordening Veurne - 058 33 55 57 - [Ruimtelijke.ordening@veurne.be](mailto:Ruimtelijke.ordening@veurne.be)** met dank aan de dienst Stedenbouw Gent

- → Hierna kom je automatisch op het Omgevingsloket terecht en krijg je de keuze tussen drie opties.
- → Om een aanvraag voor een vergunning in te voeren, kies je voor 'Een nieuw project starten'. Online kan je ook een instructiefilm bekijken die je meer uitleg geeft over de verschillende stappen: <https://youtu.be/SAaNUqlce3w>

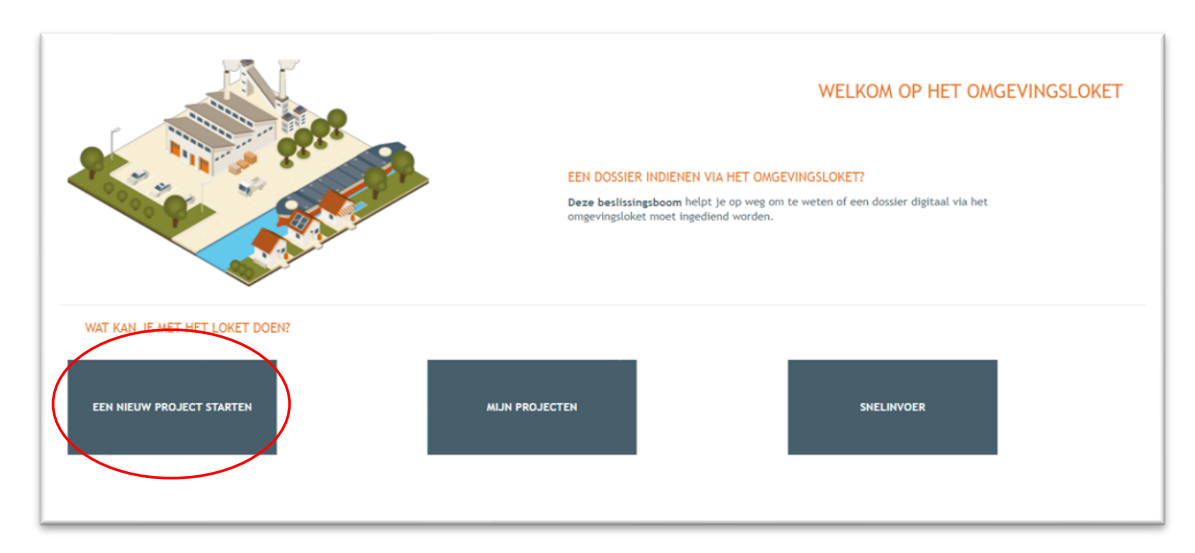

→ Er verschijnt een nieuw venster. Kies vervolgens voor de eerste optie 'Aanvraag omgevingsproject' en klik dan op 'Volgende' onderaan rechts.

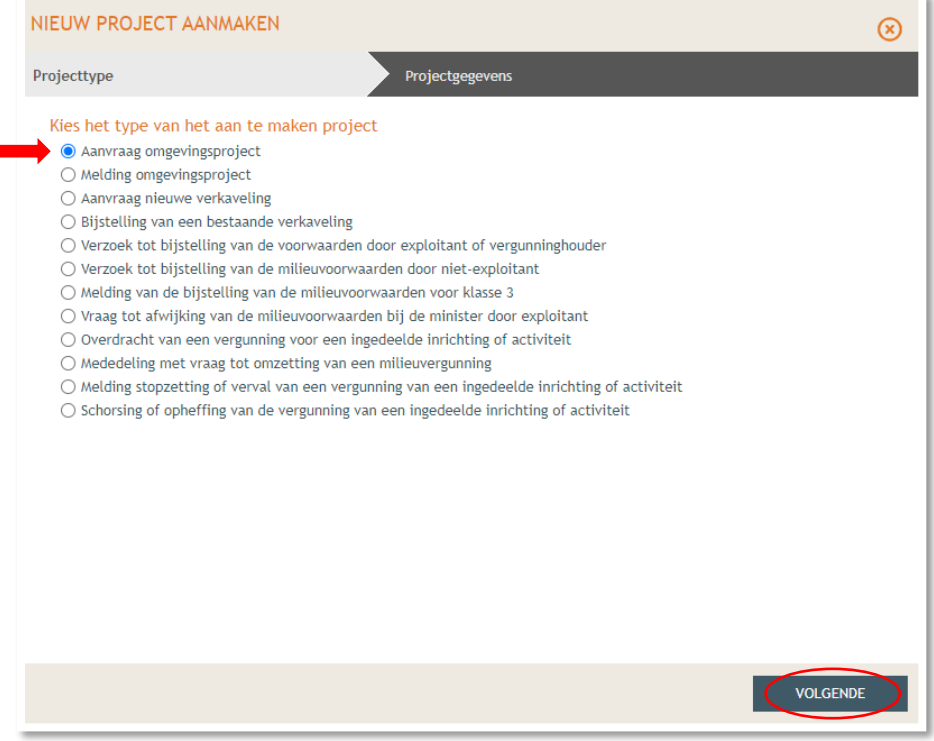

→ Vul een passende Projectnaam in en klik vervolgens op 'Project aanmaken'. Enkele voorbeelden van goede projectnamen zijn:

- Het wijzigen van de functie van wonen naar vakantiewoning
- Het starten van een zorgwoning zonder verbouwingswerken
- Het plaatsen van een carport naast de woning
- Het aanleggen van een terras
- Het plaatsen van een afsluiting in de achtertuin
- Het isoleren van de voorgevel met afwerking in crépi
- …

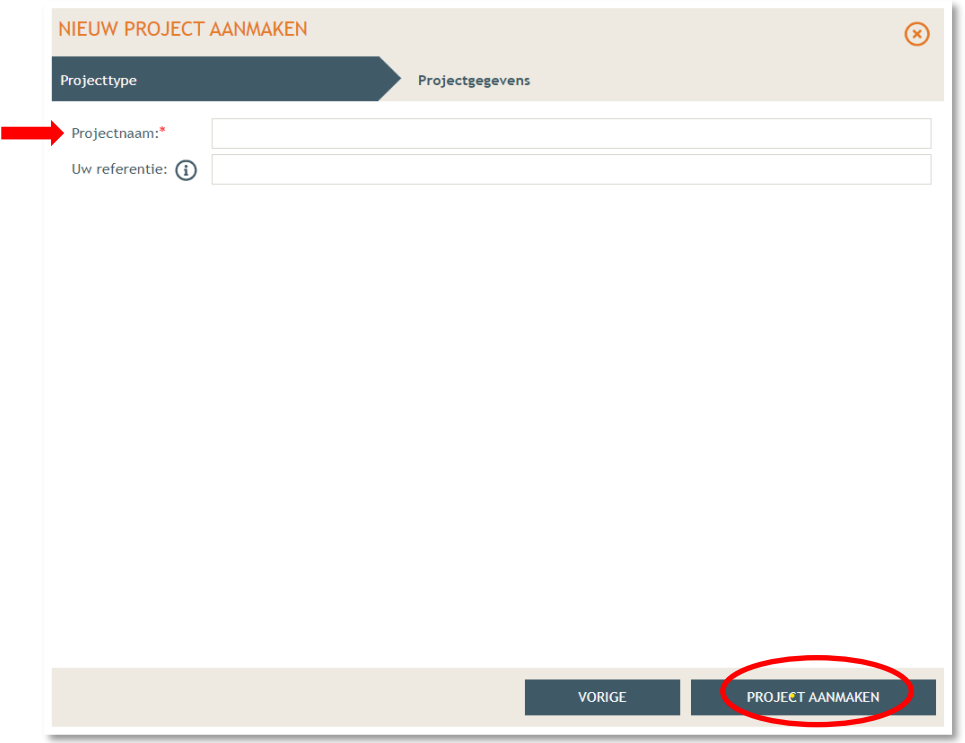

### <span id="page-8-0"></span>2.2. Situering toevoegen

➔ Bij 'Projectinhoud' -> 'Situering', klik onderaan op 'Situering toevoegen' om het adres toe te voegen.

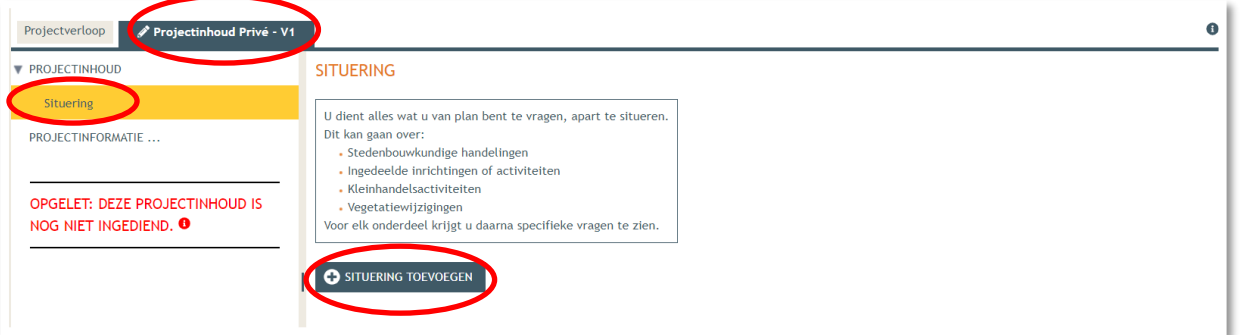

- ➔ Er verschijnt een nieuw venster, kies voor de eerste optie 'Stedenbouwkundige handelingen'.
- ➔ Klik daarna op 'Maak situering'.

#### NIEUWE SITUERING

#### Een situering toevoegen voor:

#### Stedenbouwkundige handelingen

Zoals het bouwen, verbouwen, slopen, functiewijzigingen, splitsen en samenvoegen van woongelegenheden, reliëfwijzigingen, ontbossen, vellen van bomen, enzovoort. Dit is de vroegere bouwvergunning of stedenbouwkundige vergunning.

#### $\bigcirc$  Ingedeelde inrichtingen of activiteiten

Inrichtingen en activiteiten die risico's en hinder met zich meebrengen, zijn ingedeeld in klasses. U kunt bijvoorbeeld een vergunning aanvragen voor het exploiteren of veranderen van de exploitatie van een inrichting of activiteit van de eerste of tweede klasse. Dit is de vroegere milieuvergunning.

#### ○ Kleinhandelsactiviteiten

Zoals het uitbaten van een winkel of meerdere winkels met een handelsoppervlakte van meer dan 400 m2, het uitbreiden van een bestaande winkel of winkels, of het veranderen van het assortiment van een winkel of winkels. Dit is de vroegere socio-economische vergunning

#### ○ Vegetatiewijzigingen

Voor het wijzigen van vegetaties is in een reeks ruimtelijke bestemmingen en in gebieden met een bepaald beschermd statuut, een vergunning vereist. Dit is de vroegere natuurvergunning.

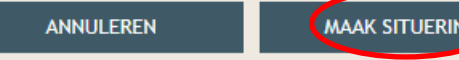

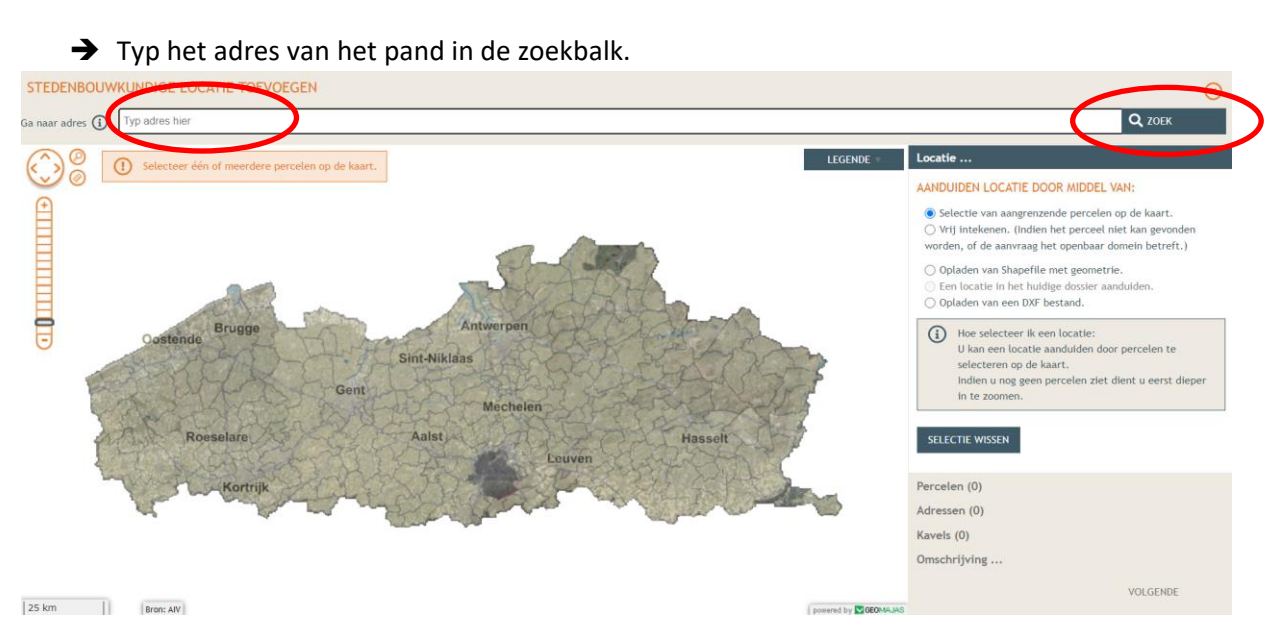

➔ Selecteer het betrokken perceel aan de hand van de eerste optie en klik op **'Volgende'**.

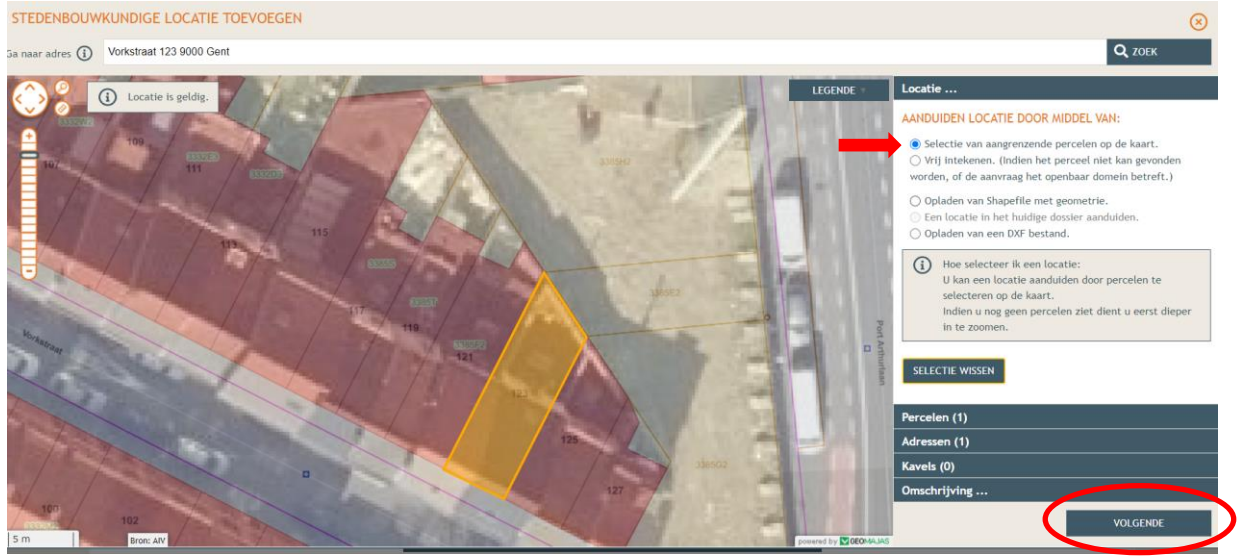

→ Hier zie je een overzicht van de perceelgegevens. Bij naam vul je opnieuw de adresgegevens in en vervolgens klik je op **'Opslaan'**.

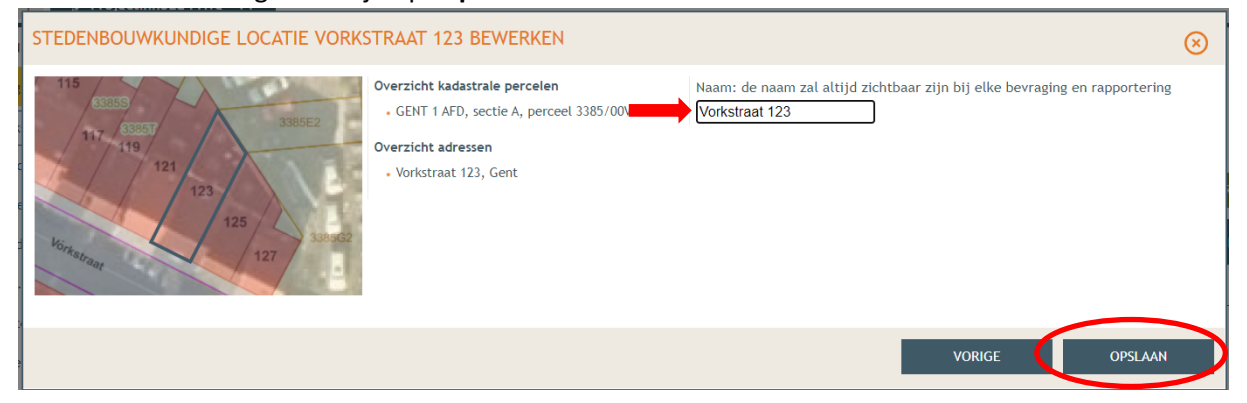

#### <span id="page-10-0"></span>2.3. Inhoud aanvraag: Handelingen toevoegen

➔ Onder 'Situering' zie je nu het ingegeven adres staan. **Klik op het kleine grijze pijltje er naast**. Eronder klik je dan op **'Inhoud aanvraag'** en vervolgens op '**Handeling toevoegen'**.

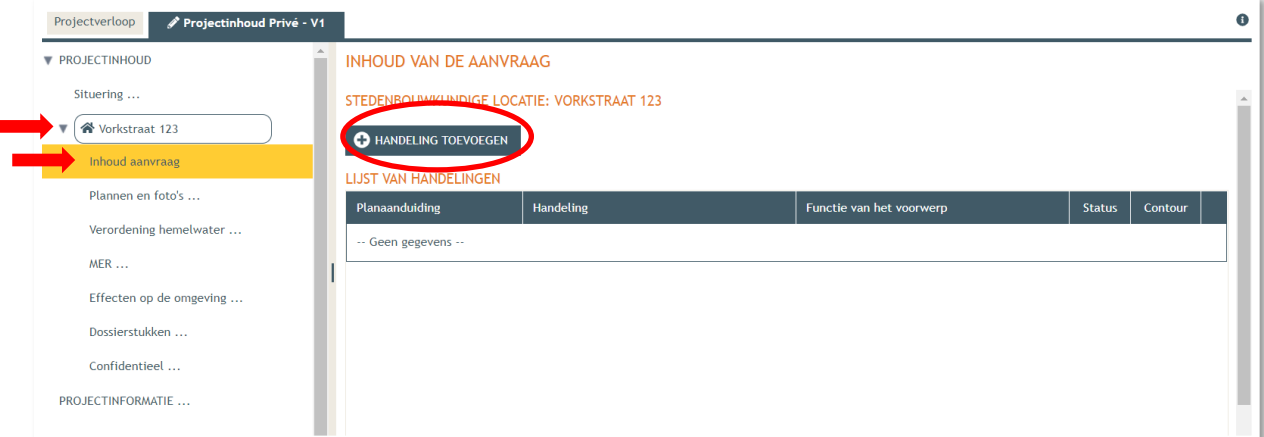

#### <span id="page-10-1"></span>2.3.1. STAP 1: IDENTIFICEER

- ➔ Kies nu welke handeling je wenst uit te voeren onder '**Handeling:**' Kies hier de handeling die het best beschrijft wat u wenst aan te vragen, uit het dropdown menu. Bij twijfel kunt u steeds de hulp vragen van de dienst ruimtelijke ordening
- $\rightarrow$  Er wordt automatisch een planelement toegevoegd, ga na of dit correct is.<br>ENS OVER DE UIT TE VOEREN WERKEN LOCATIE: VORKSTRAAT 123, GENT

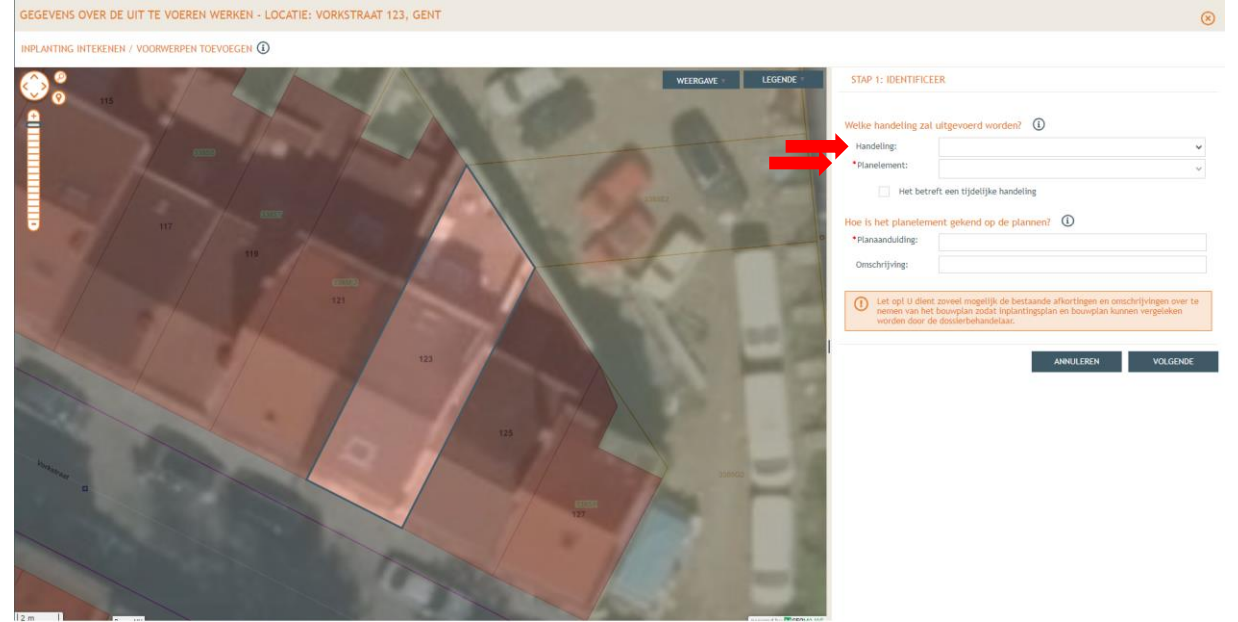

➔ Bij '**Planaanduiding**' geef je de naam van het voorwerp op (bv. woonhuis), dan klik je op '**Volgende'**

→ Een omschrijving is niet verplicht, maar kan nuttig zijn indien meerdere, gelijkaardige planelementen in de aanvraag vervat zijn.

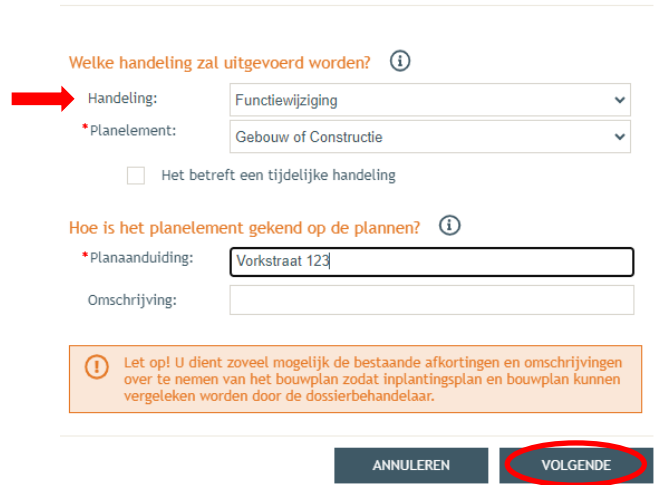

STAP 1: IDENTIFICEER

#### <span id="page-11-0"></span>2.3.2. STAP 2: GEWENSTE TOESTAND

- ➔ Indien dit het eerste planelement is, kies je voor 'Maak een nieuwe contour aan voor het planelement'
- → Om een oppervlakte in te tekenen kiest u 'Polygoon', volg hierbij de instructies van het omgevingsloket om een vorm in te tekenen.
- → Om een hekken, een enkele muur of publiciteitsinrichting aan te duiden kiest u 'lijn', voor het rooien van een boom kunt u 'punt' gebruiken.

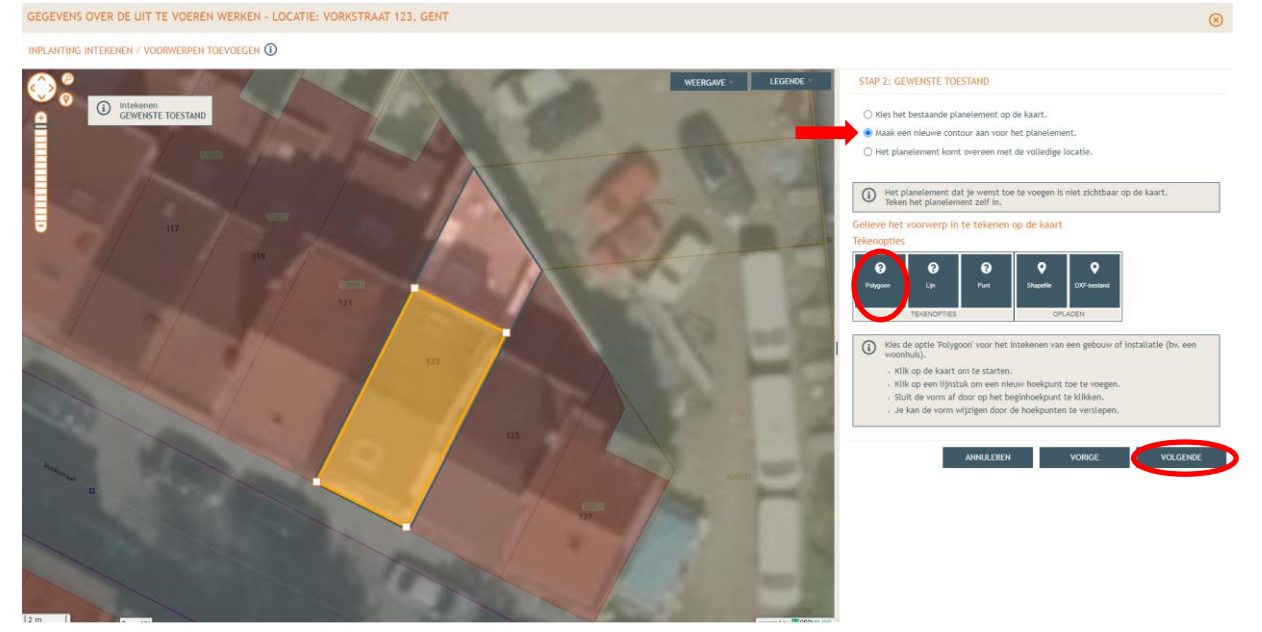

- → Tip! Indien het misgaat kunt u even een andere keuze aanklikken (Lijn of Punt) om de getekende Polygoon te verwijderen en opnieuw te proberen ➔ Klik vervolgens rechts onderaan op **'Volgende'**.
- 05 juni 2023 Aanvraag indienen via omgevingsloket voor werken zonder architect **Dienst Ruimtelijke Ordening Veurne - 058 33 55 57 - [Ruimtelijke.ordening@veurne.be](mailto:Ruimtelijke.ordening@veurne.be)** met dank aan de dienst Stedenbouw Gent

#### <span id="page-12-0"></span>2.3.3. STAP 3: VERVOLG

- ➔ Klik op 'De detailgegevens invullen voor het zonet ingetekende voorwerp
- ➔ Klik vervolgens rechts onderaan op **'Bewaren'**.

GEGEVENS OVER DE UIT TE VOEREN WERKEN - LOCATIE: VORKSTRAAT 123, GENT INPLANTING INTERFNEN / VOORWERPEN TOEVOEGEN (D) **STAP 3: VERVOL**  $\bigodot$  U dient y Terug gaan naar de ANNULEREN VORIGE

#### <span id="page-12-1"></span>2.3.4. STAP 4: FUNCTIES – GEWENSTE TOESTAND

- ➔ Geef de gewenste functie in van het zonet ingetekende voorwerp, dit kan ook de huidige functie zijn.
- ➔ Klik vervolgens rechts onderaan op **'Volgende'**.

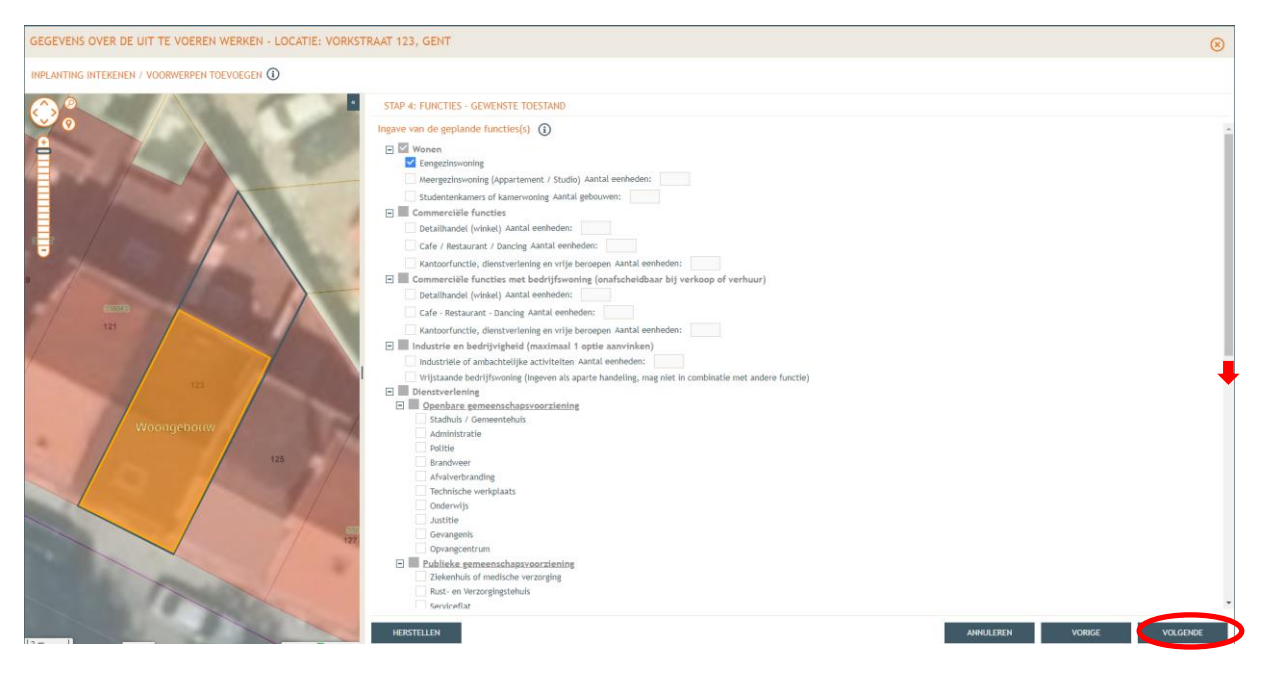

#### <span id="page-13-0"></span>2.3.5. STAP 5: DETAIL VAN DE HANDELING

- → Naargelang welke handeling u wilt uitvoeren dient u nog bijkomende gegevens in te vullen, vul deze pagina in. (ingevulde waardes zijn een voorbeeld en dient u zelf te meten of berekenen voor uw aanvraag
- → Druk op 'Bewaar' (NIET op 'Bewaren') om een huidig onderdeel op te slaan, indien dit onderdeel volledig is ingevuld verschijnt nu een groen vinkje

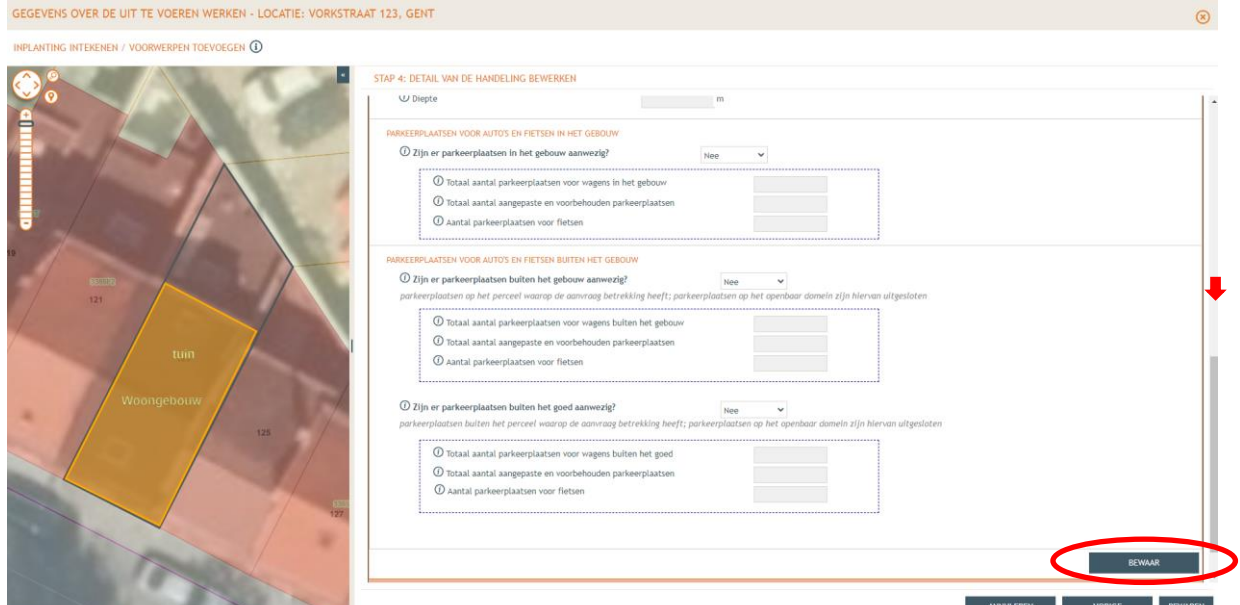

- ➔ Vergeet niet verder te scrollen om de volledige pagina in te vullen, dit kan uit meerdere onderdelen bestaan.
- → Druk pas op de knop bewaren als er een groen vinkje staat bij alle onderdelen

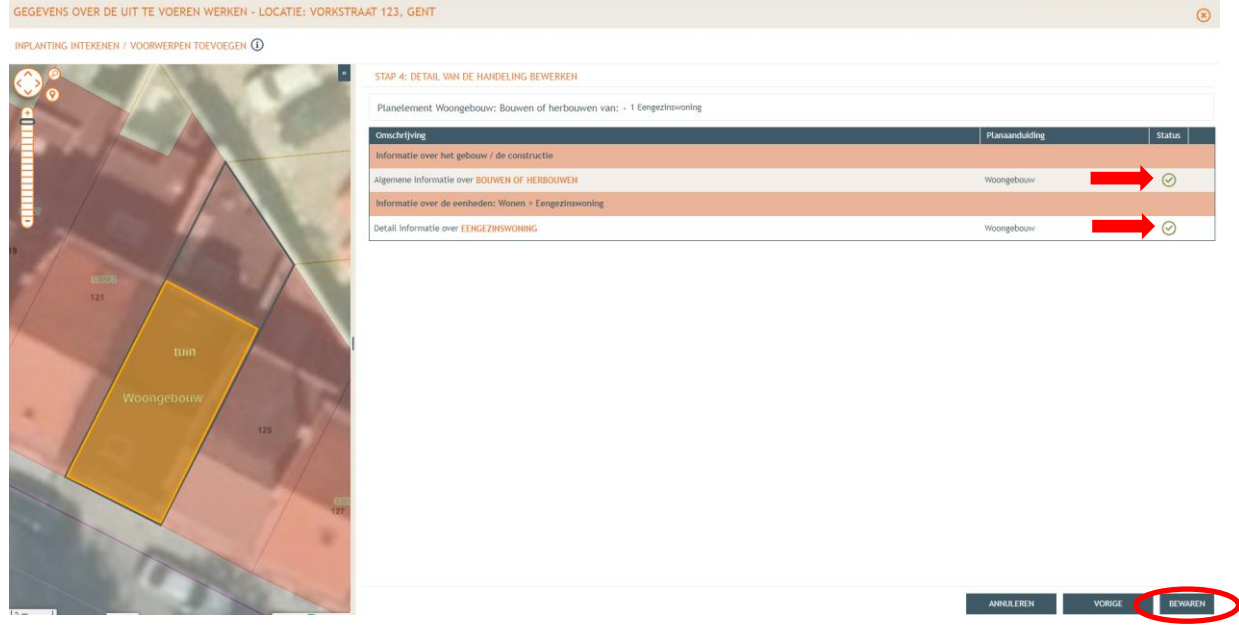

#### <span id="page-14-0"></span>2.3.6. Controle en bijkomende handelingen

➔ Bij **'Inhoud van de aanvraag'** staat een vinkje aangeduid onder **'Status'**, dit gedeelte is nu volledig. Als je méér dan 1 handeling wenst aan te vragen, zoals in dit voorbeelddossier, dien je voor elk element een aparte handeling toe te voegen.

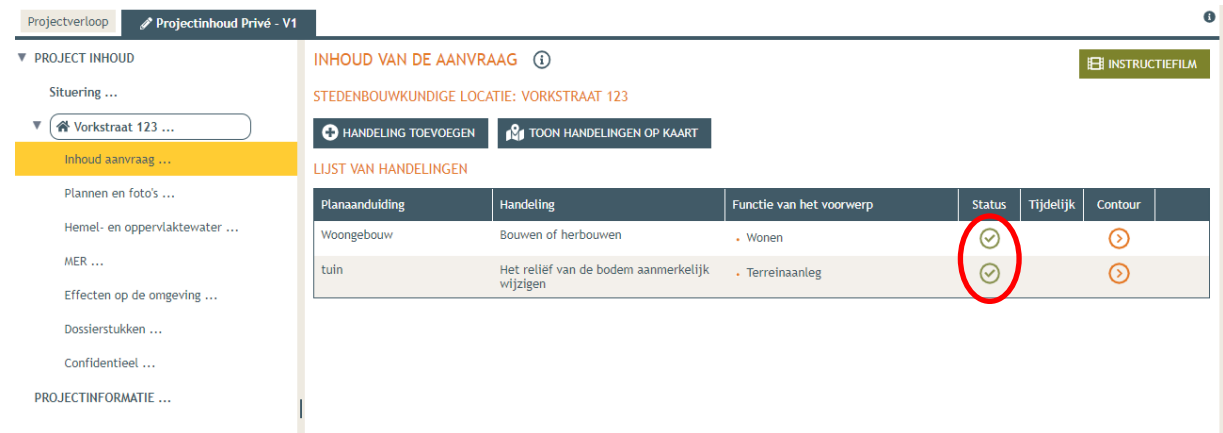

### <span id="page-14-1"></span>2.4. Plannen en foto's toevoegen

- → Vervolgens gaan we de rest van het dossier vervolledigen door de plannen toe te voegen. In de linkse kolom vind je de categorie '**Plannen en foto's**' terug.
- ➔ Klik vervolgens op '**Bestanden opladen**' waar je de gevraagde documenten toe kan voegen.

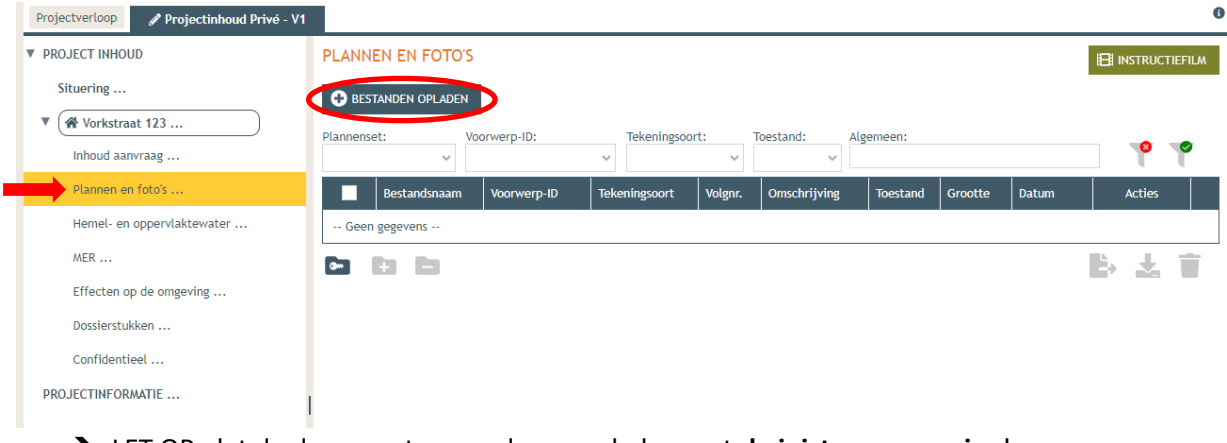

- ➔ LET OP dat de documenten worden opgeladen met **de juiste naamgeving**!
- ➔ Een overzicht van de nodige documenten vindt u terug in hoofdstuk [1.2](#page-3-0)

➔ Klik dan op 'Selecteer bestanden' en kies de juiste bestanden die op je computer staan. Klik vervolgens op 'Opladen'. Hier kies je enkel voor je plannen en foto's. Je verantwoordingsnota zal je later en apart moeten opladen bij 'dossierstukken'.

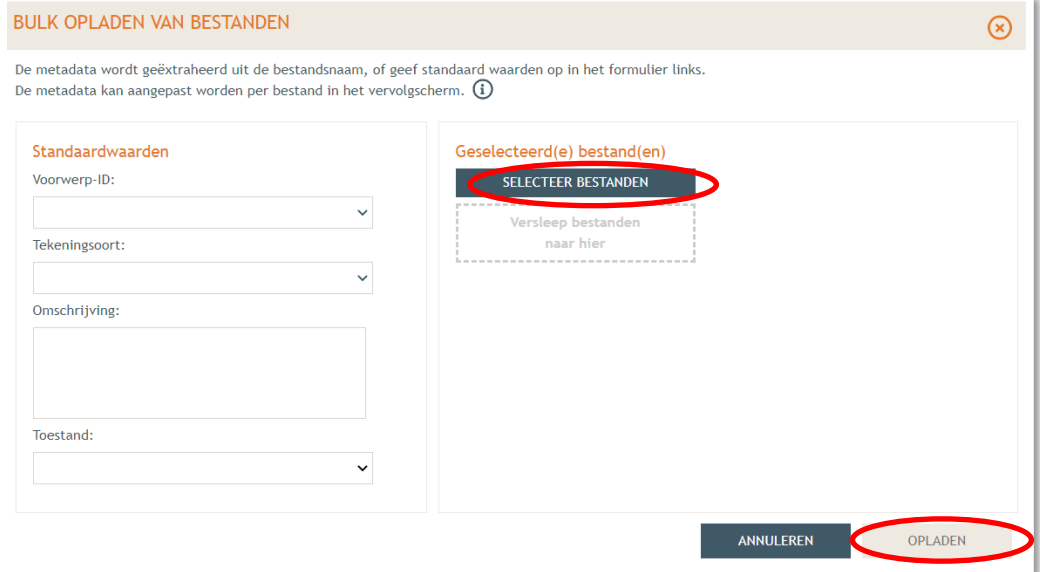

- → Je vindt de volledige lijst van je opgeladen bestanden terug. Als je de naamgeving correct hebt uitgevoerd, zijn alle velden automatisch ingevuld. Als er bij 'Status' toch een oranje balk zichtbaar is, vervolledig dan manueel de gegevens per bestand met **'Voorwerp ID'**, **'Tekeningsoort'** en **'Toestand'** (bestaand/nieuw).
- ➔ Klik daarna op **'**Opslaan'.

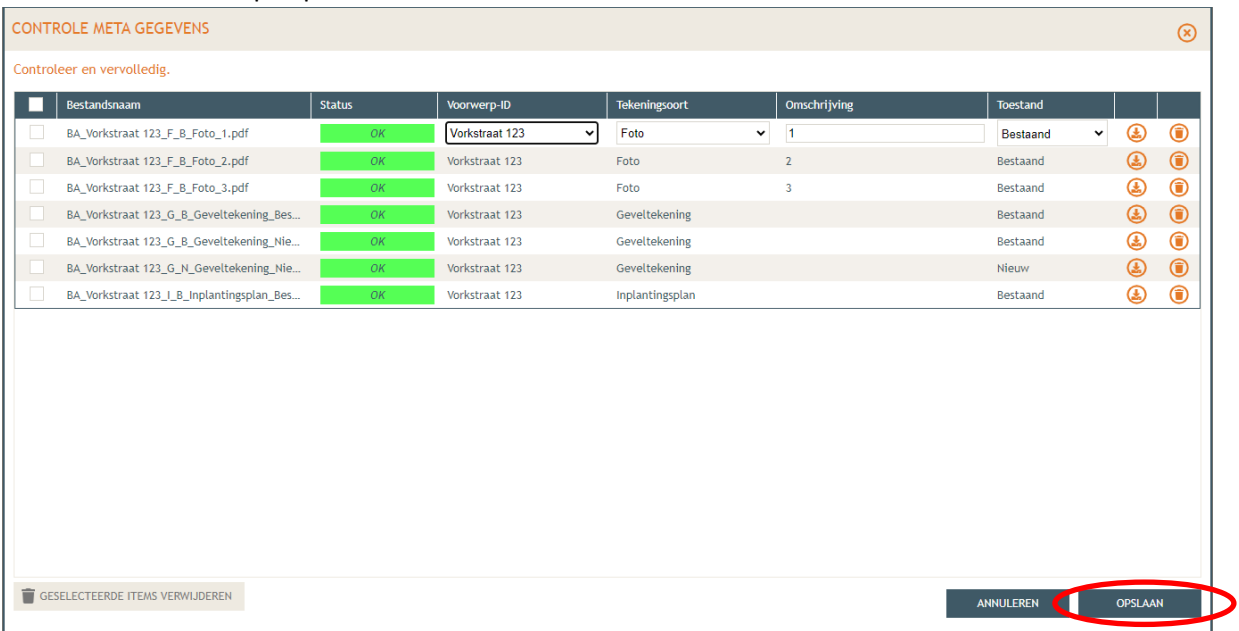

→ Nu krijg je een overzicht met alle geüploade documenten. Kijk de gegevens goed na zodat alles volledig is.

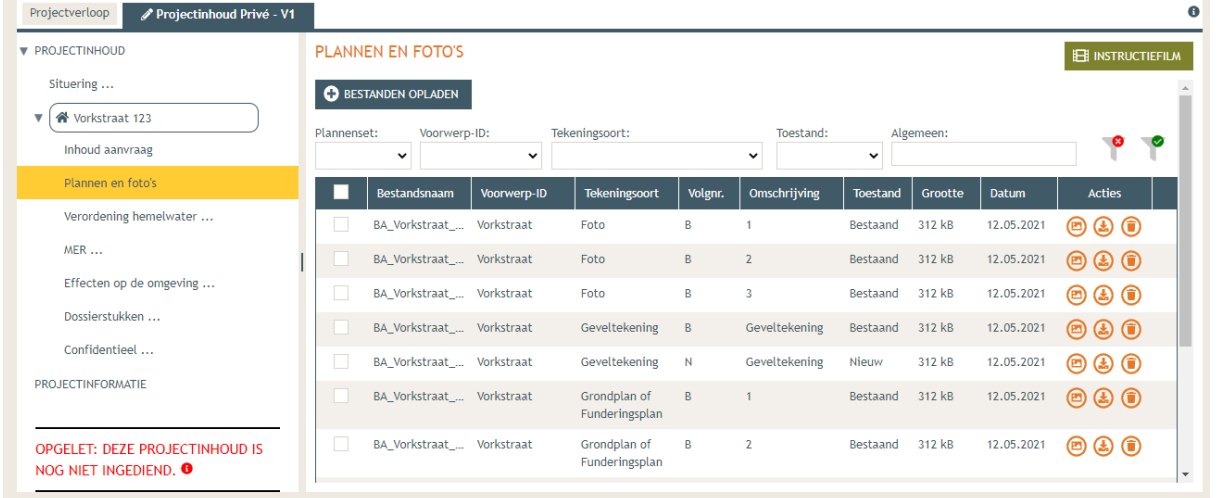

#### <span id="page-16-0"></span>2.5. Aanvullen Verordening hemelwater

- ➔ Vervolgens dient de categorie **'Hemel—en oppervlaktewater'** ingevuld te worden. Deze vind je terug in de linkse kolom.
- ➔ De vragen die van toepassing zijn voor jouw dossier staan in het zwart aangeduid en zijn oranje omkaderd, de rest is vervaagd. Vul deze aan door elke vraag te beantwoorden en deze keuze telkens op te slaan.
- → Nadat u een keuze opslaat verschijnt een groen vinkje. Er dient naast elke vraag die van toepassing is een groen vinkje te staan om het dossier te kunnen indienen. Het is mogelijk dat er extra zaken dienen ingevuld te worden, naargelang uw antwoorden.

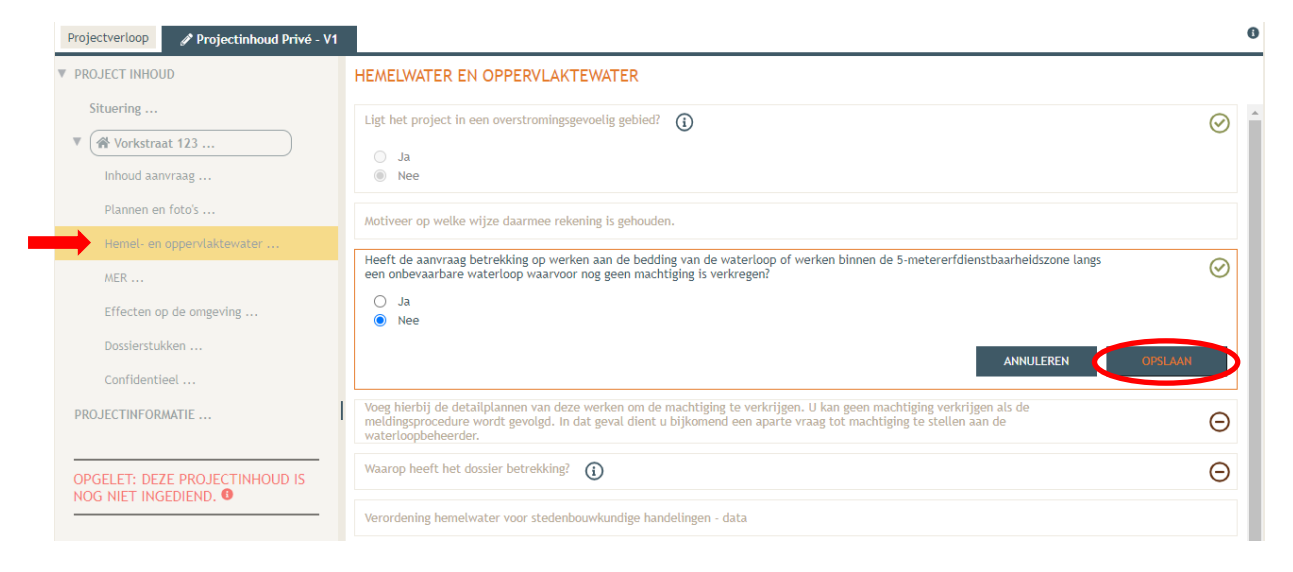

### <span id="page-17-0"></span>2.6. MER (Milieu effecten rapport) en Effecten op de omgeving

→ Bij 'MER', in de linker kolom vul je de vijf verplichte vragen in (wellicht 2x 'nee', 1x 'geen van deze' en nog eens 'nee') en sla de keuzes op.

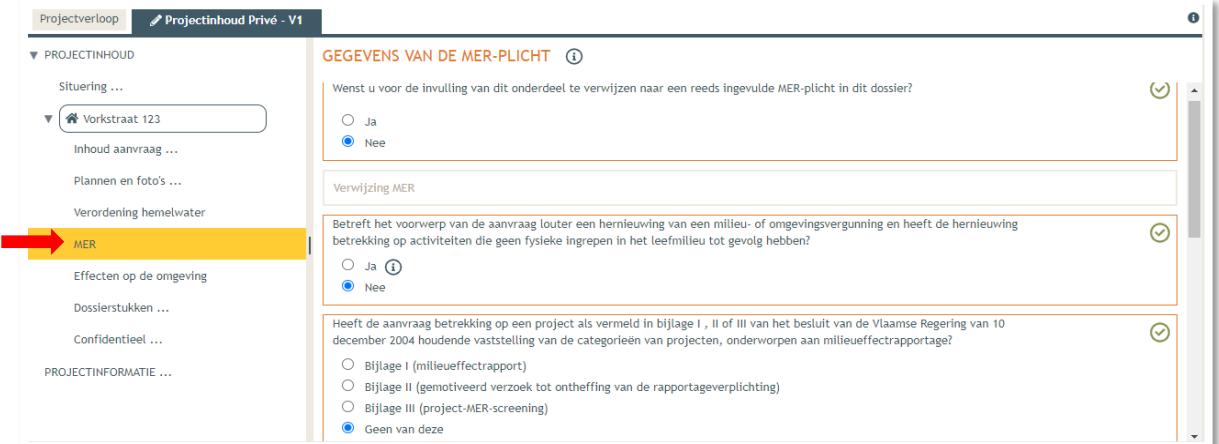

➔ Hierbij aansluitend zijn de '**Effecten op de omgeving',** terug te vinden in de linker kolom. De vragen die van toepassing zijn voor jouw dossier staan in het zwart aangeduid, de rest is vervaagd. Waarschijnlijk klikt u op 'Nee' en vervolgens op **'Opslaan'**.

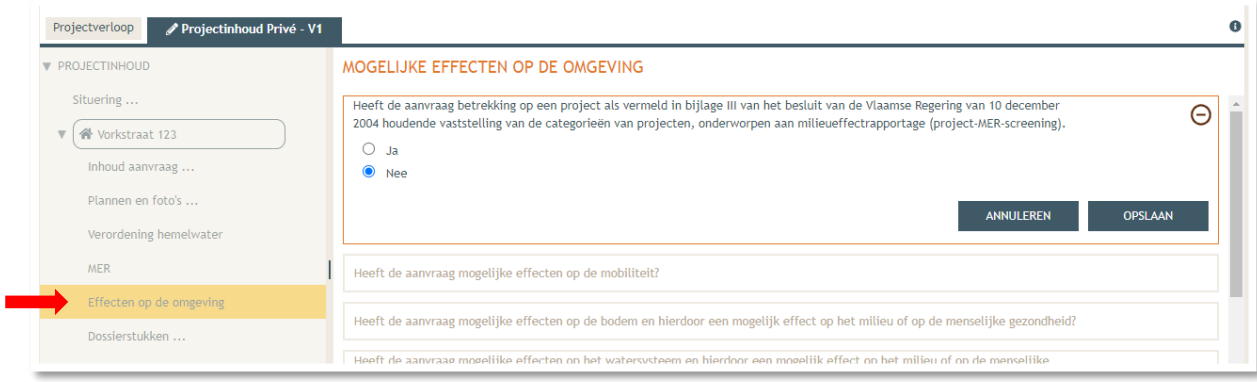

## <span id="page-18-0"></span>2.7. Dossierstukken

- ➔ Vervolgens komen in de linker kolom toe bij **'Dossierstukken'**. Hier kunt u eventueel een beschrijvende nota/motivatienota opladen. Kijk hiervoor onder **'Optionele bijlagen'.**
- → Ook andere, mogelijke verplichte informatie zoals een archeologienota kan hier worden opgeladen.

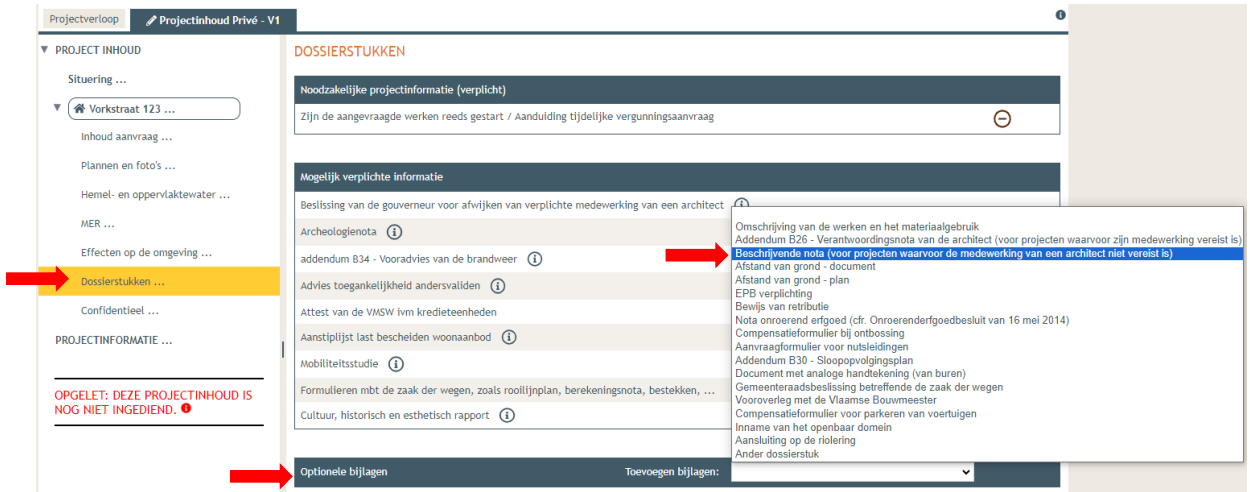

➔ Vul ook de Noodzakelijke projectinformatie aan, druk daarna op **'Bewaren en sluiten'**

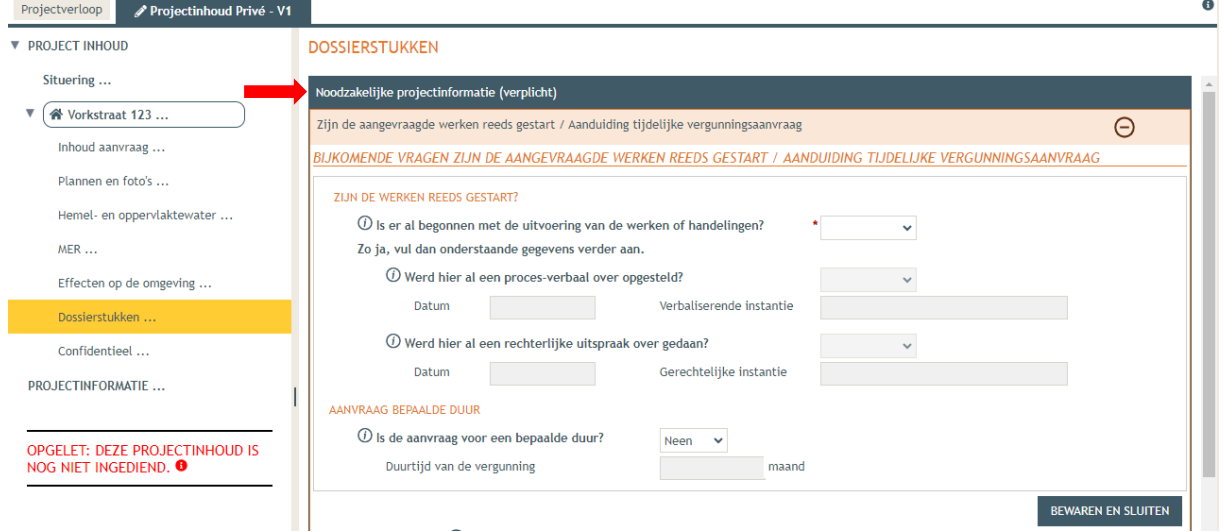

## <span id="page-19-0"></span>2.8. Confidentieel

➔ Onder de categorie 'Confidentieel'. Kies je waarschijnlijk voor **'Niet van toepassing'** Hierna klik je op **'Bewaren en sluiten'**

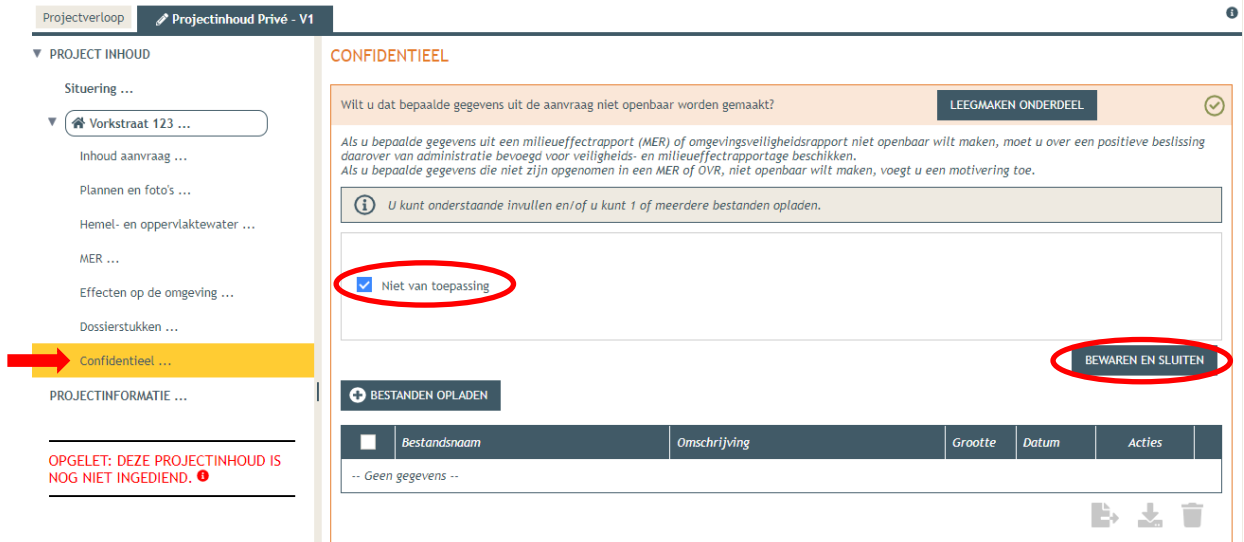

## <span id="page-19-1"></span>2.9. Projectinformatie

➔ Vervolgens vul je nog de nodige projectinformatie in, let hierbij op onderstaande bemerkingen:

- 1. Er dient geen betalingsbewijs toegevoegd te worden
- 2. De procedure voorziet niet om gehoord te worden op de omgevingsvergunningscommissie
- 3. Fasering dient enkel ingevuld te worden indien de fasering relevant is
- 4. De termijn zal is meeste gevallen voor onbepaalde duur zijn
- 5. De aanvraag zal geen betrekking hebben op een Vlaams of provinciaal project of een onderdeel er van

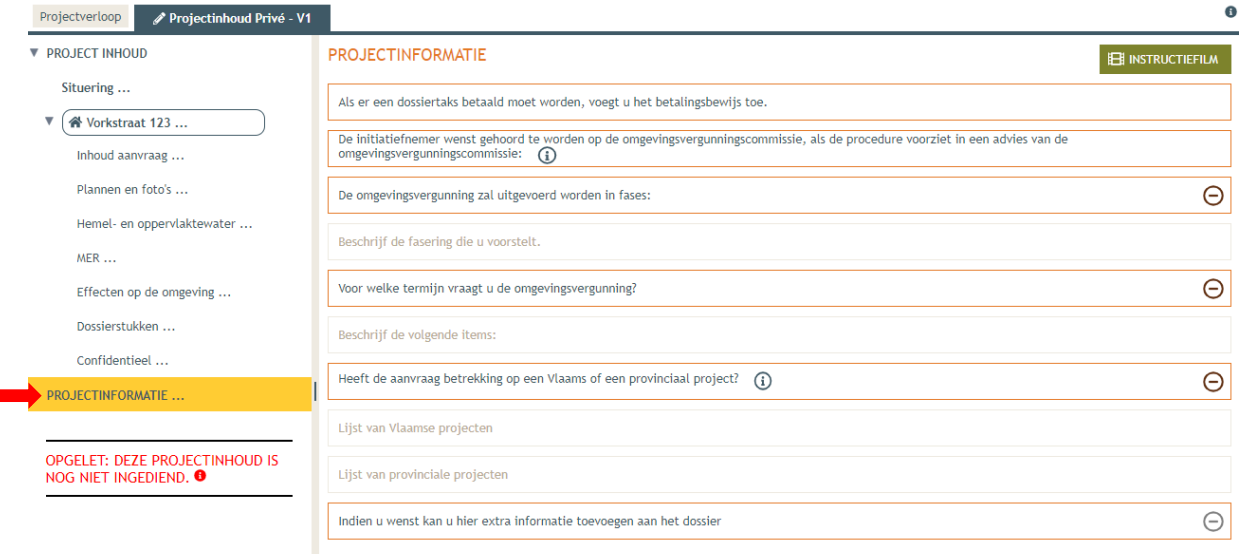

### <span id="page-20-0"></span>2.10. Projectverloop Personen.

→ Onder 'projectverloop' dienen nog de juiste personen en hoedanigheden worden toegevoegd, klik hiervoor eerst op **'Projectverloop'** en daarna op **'PERSONEN'.**

- ➔ Klik op je eigen naamgegevens om de ontbrekende hoedanigheid aan te vullen
- ➔ Indien je een ander persoon wilt toevoegen kan dit via de knop **'PERSOON TOEVOEGEN'**

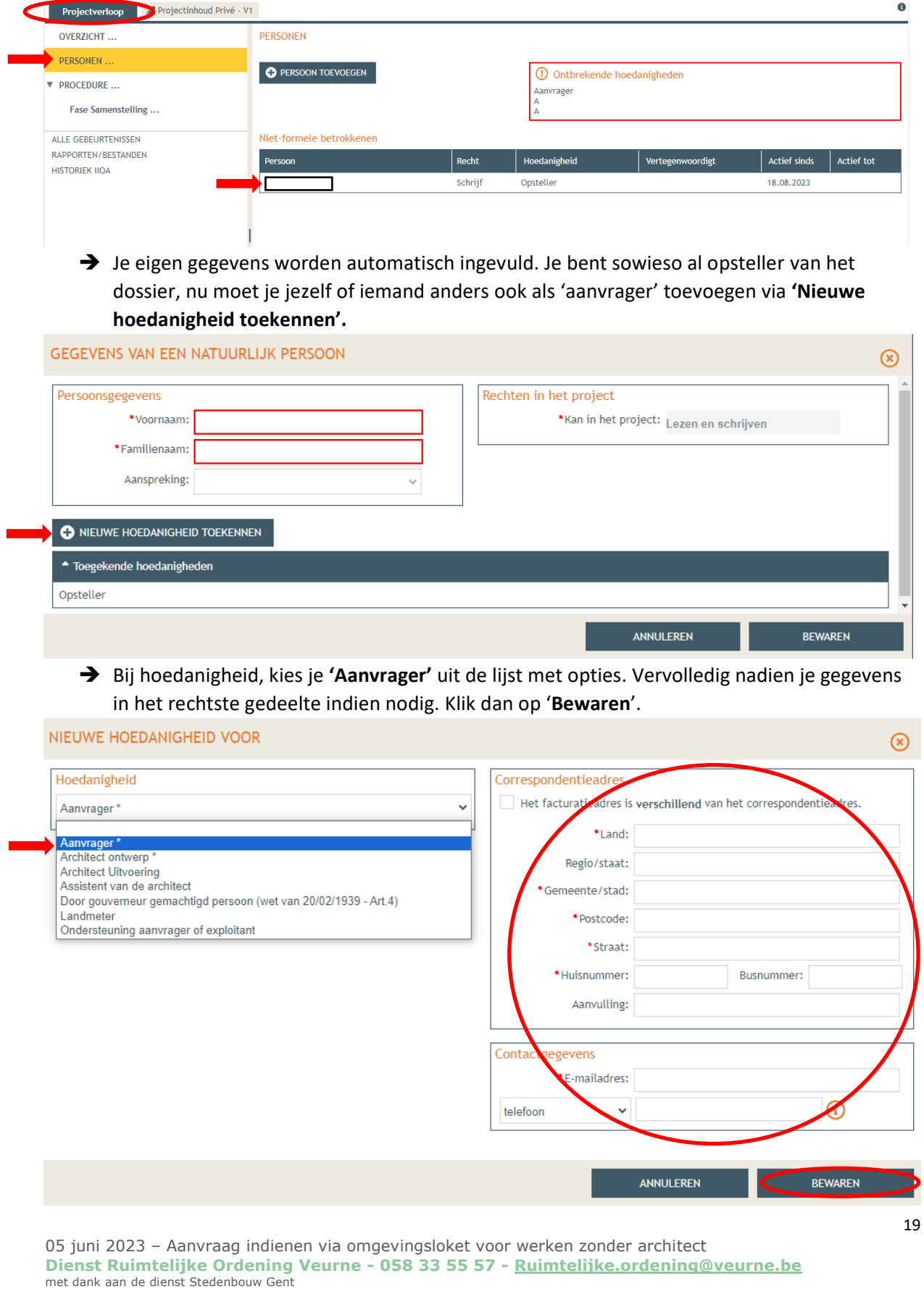

- → In het overzicht zie je de bevestiging dat je nu zowel aanvrager als opsteller bent van het dossier.
- ➔ Klik nogmaals op **'Bewaren'** onderaan de pagina.

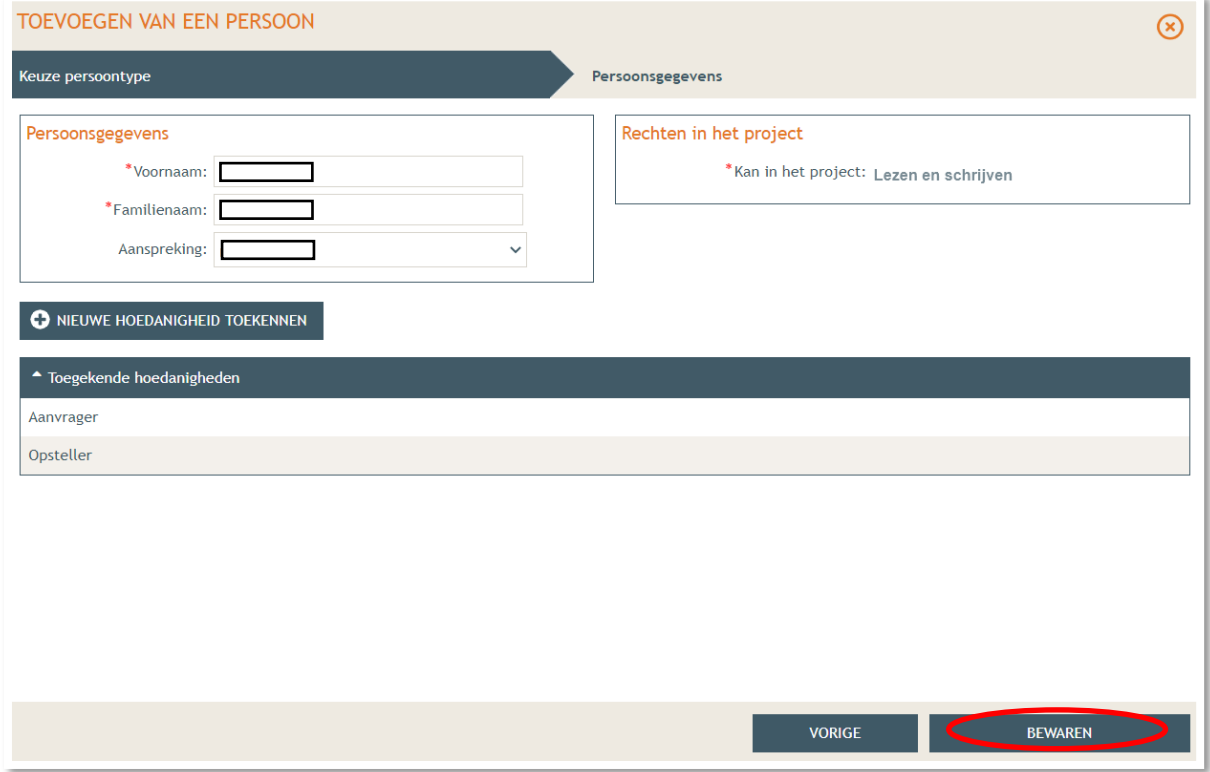

#### <span id="page-21-0"></span>2.11. Ondertekenen en indienen

- ➔ Onder '**Procedure**' klik je op '**Fase Samenstelling**'.
- ➔ Bij **'Optionele acties'** krijg je de mogelijkheid om een compleetheidscheck te doen. Op deze manier kan je checken of er niets ontbreekt in het dossier voordat je het indient.

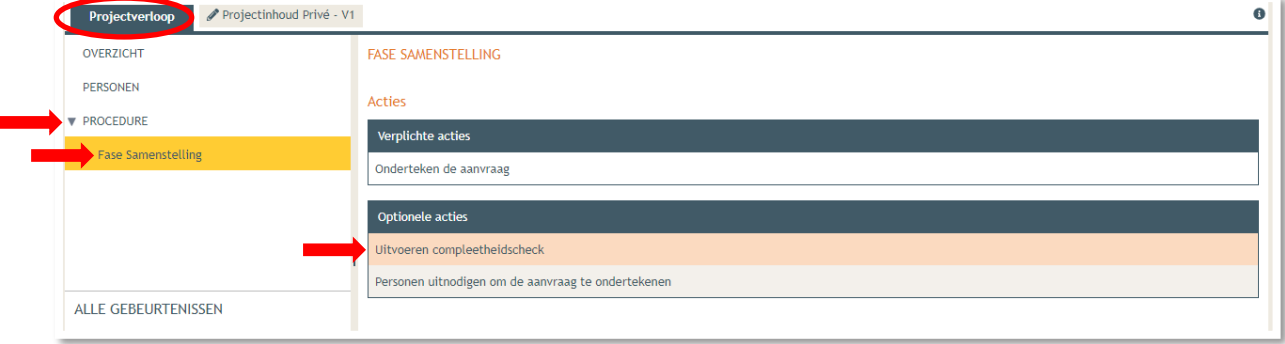

#### ➔ Klik op **'Actie uitvoeren'** om de compleetheidscheck uit te voeren.

➔ Indien je dossier volledig bevonden is, krijg je rechts bovenaan de melding '**Er zijn geen problemen gevonden'** te zien.

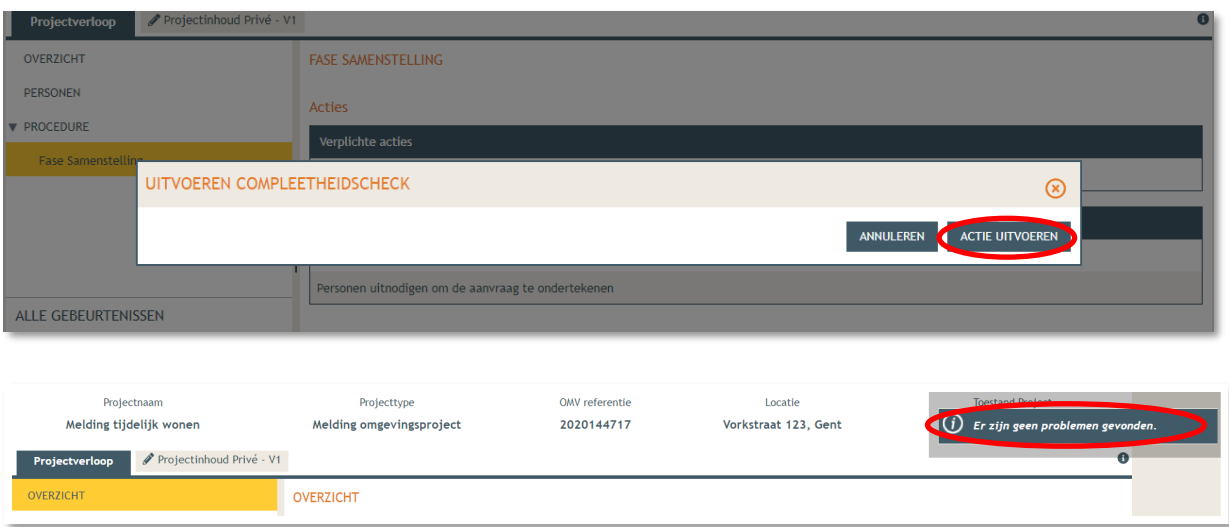

➔ Bij **'Verplichte acties'** kan je de aanvraag nu ondertekenen door op eerst **'Onderteken de aanvraag'** en vervolgens in het popup-scherm '**ondertekenen'** klikken.

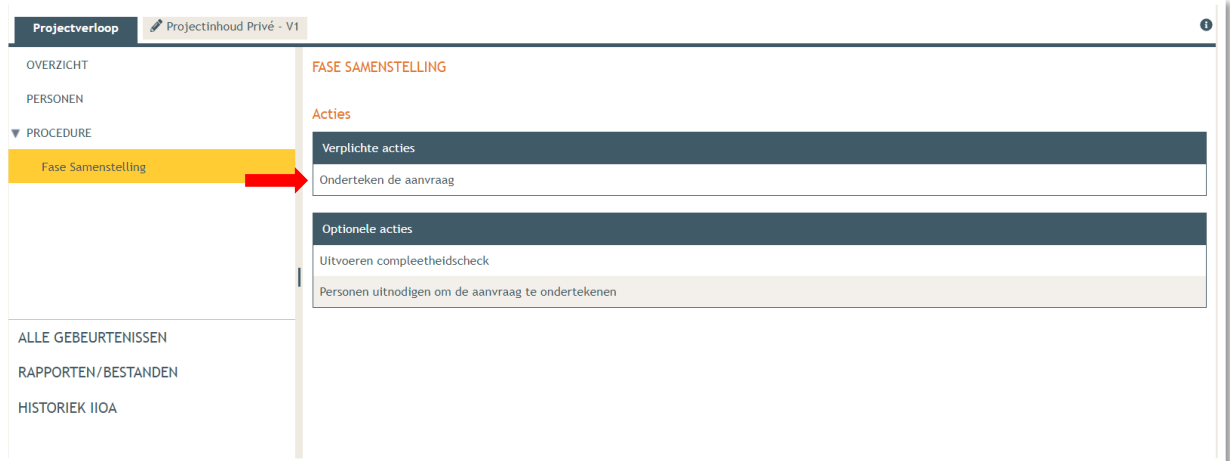

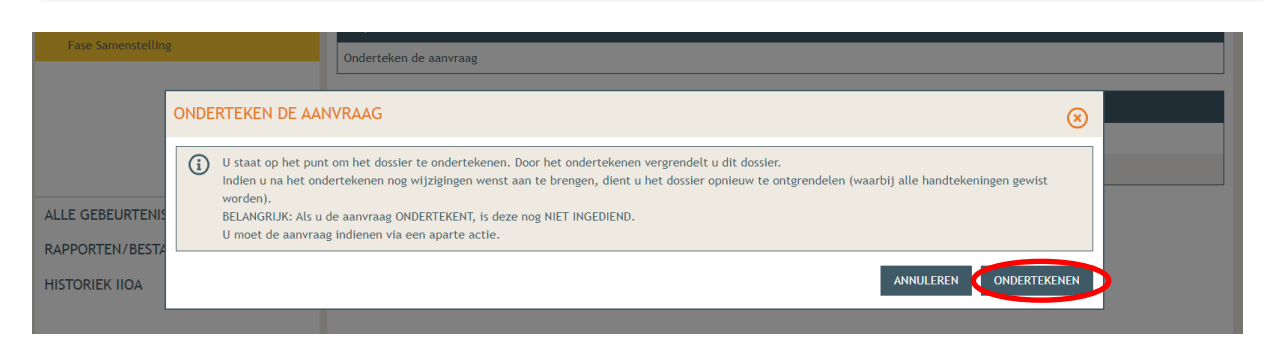

05 juni 2023 – Aanvraag indienen via omgevingsloket voor werken zonder architect **Dienst Ruimtelijke Ordening Veurne - 058 33 55 57 - [Ruimtelijke.ordening@veurne.be](mailto:Ruimtelijke.ordening@veurne.be)** met dank aan de dienst Stedenbouw Gent

➔ Lees de verklaring nauwkeurig en klik dan op '**Gelezen en goedgekeurd'**, vervolgens op '**Ondertekenen'**.

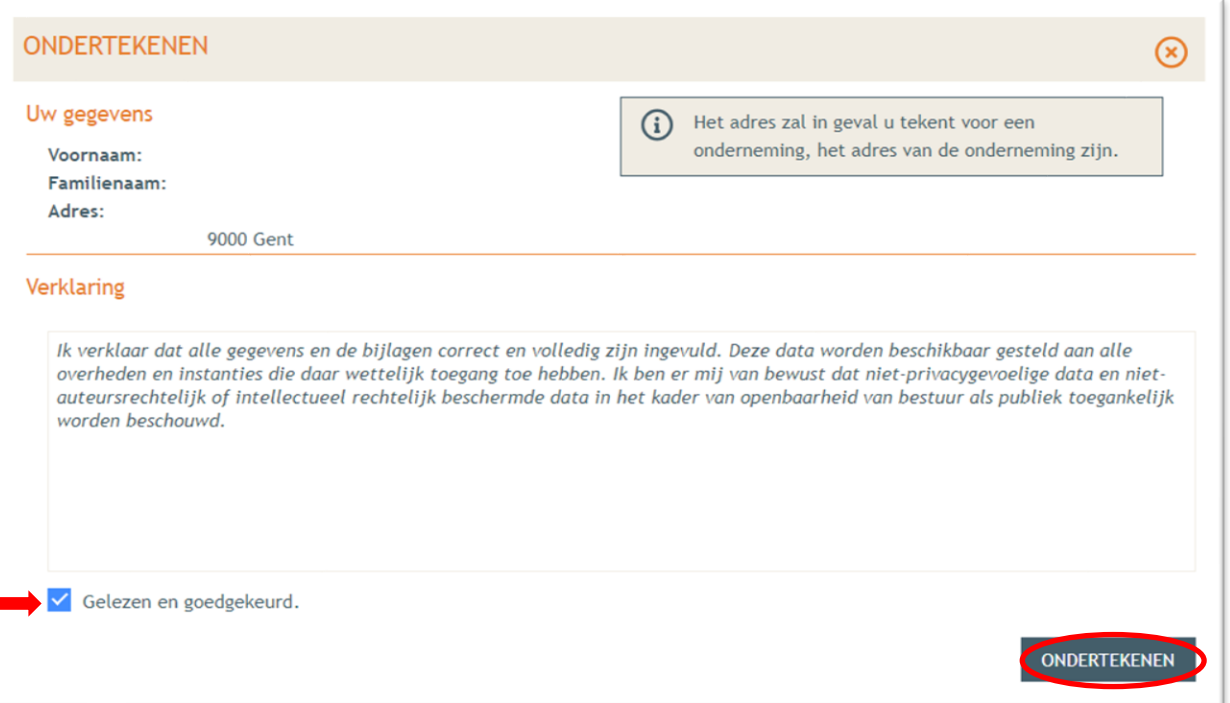

→ Een nieuw venster wordt geopend. De aanvraag wordt nu enkel bevestigd maar is hiermee nog niet ingediend, dat is de volgende stap. Klik op '**Bevestigen**'.

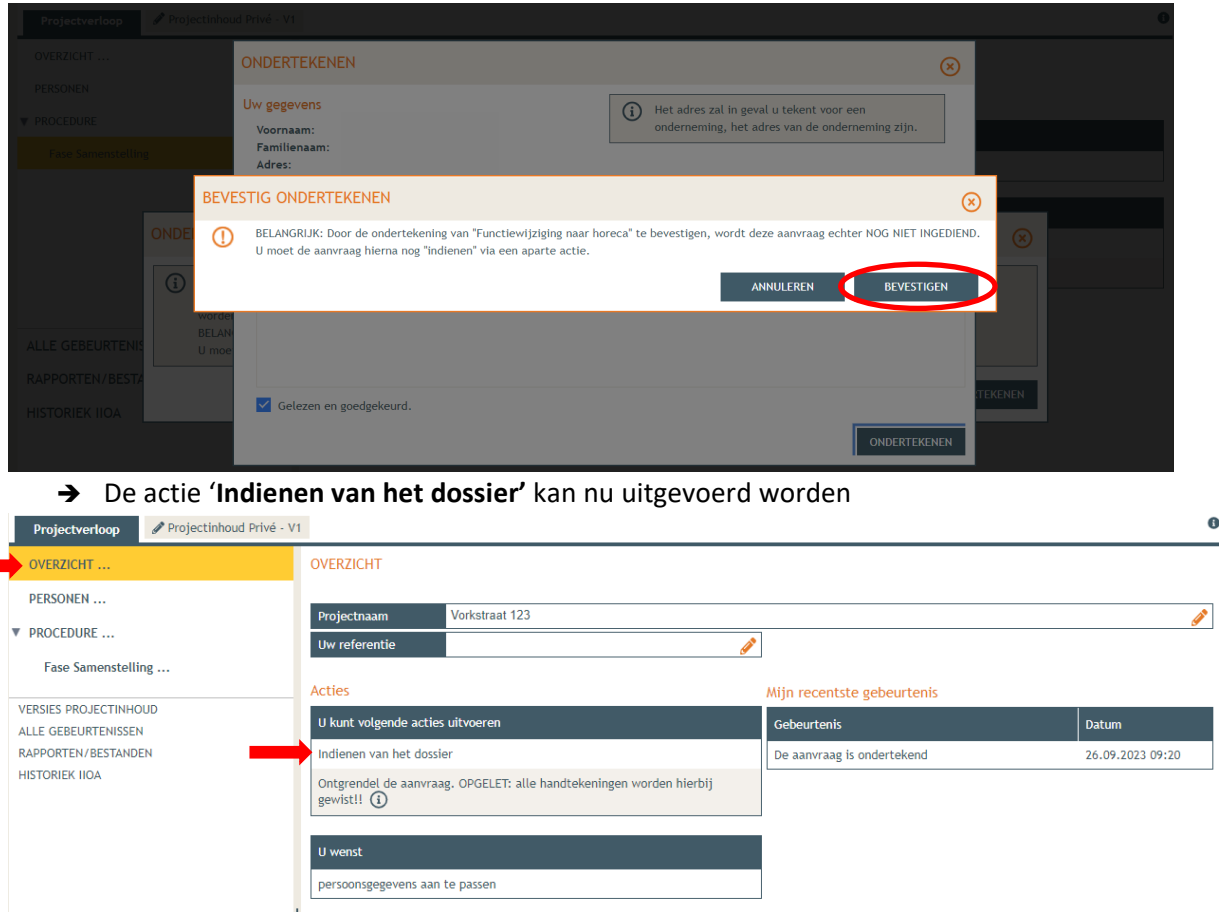

05 juni 2023 – Aanvraag indienen via omgevingsloket voor werken zonder architect **Dienst Ruimtelijke Ordening Veurne - 058 33 55 57 - [Ruimtelijke.ordening@veurne.be](mailto:Ruimtelijke.ordening@veurne.be)** met dank aan de dienst Stedenbouw Gent

- ➔ Als overheid bij wie U het dossier gaat indienen kies je gemeente **'Veurne'** in de lijst.
- ➔ Klik vervolgens op **'Dossier indienen'**. Je dossier is nu definitief afgerond en ingediend.

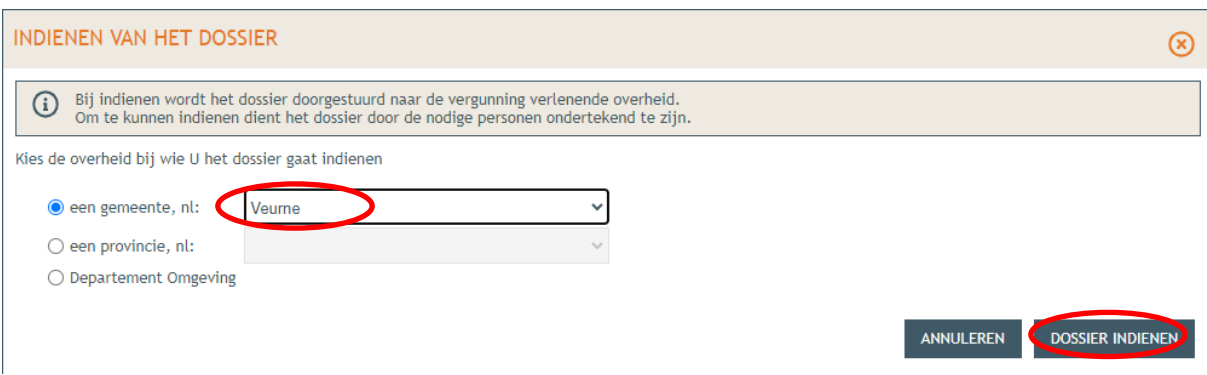

## <span id="page-24-0"></span>**3. Je hebt je dossier ingediend, wat nu?**

Vanaf het moment van indienen heeft de omgevingsambtenaar 90 of 135 kalenderdagen om de aanvraag te onderzoeken en deze goed te keuren, afhankelijk van welke procedure moet worden doorlopen. Je ontvangt hierover in jouw mailbox een bericht via het Omgevingsloket. Log vervolgens in op het Omgevingsloket en volg onderstaande 3 stappen:

### <span id="page-24-1"></span>3.1. Open de beslissing

….door op '**De beslissing werd geregistreerd'** te klikken

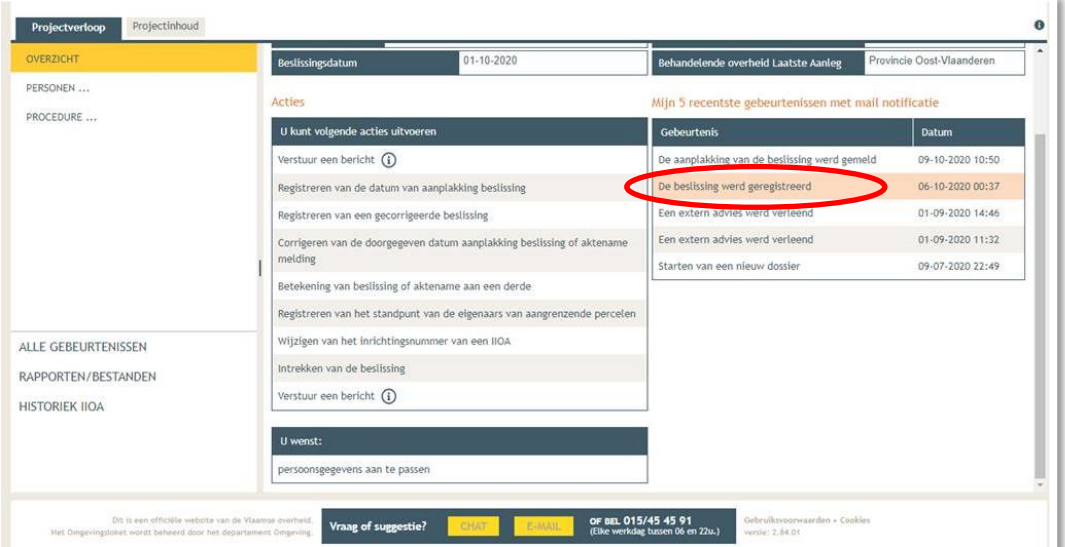

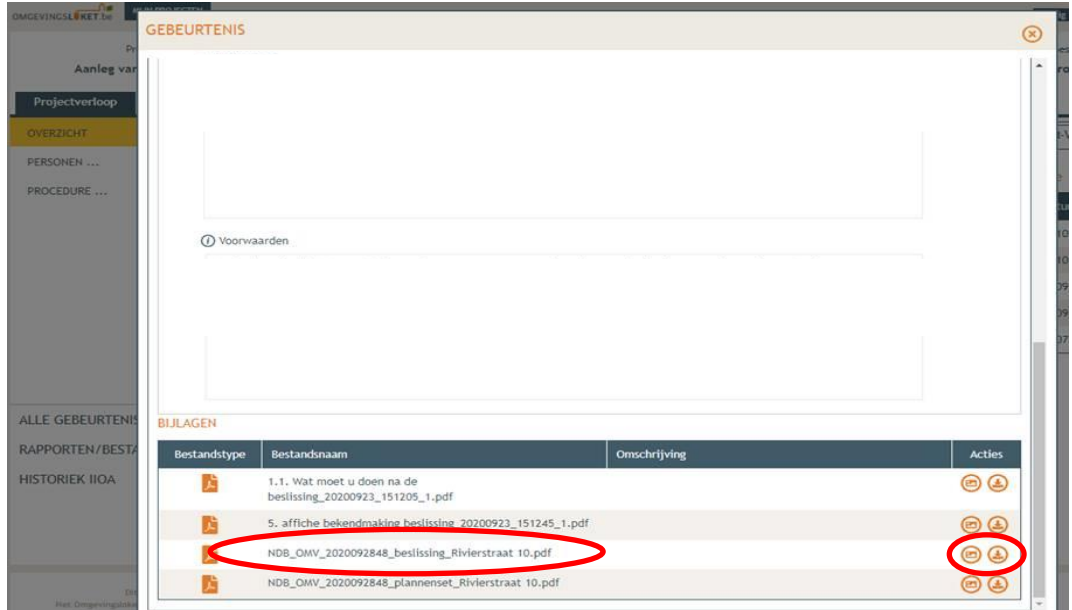

Klik daarna op de actie 'downloaden' naast de beslissing om het documenten in te lezen.

### <span id="page-25-0"></span>3.2. Hang de bekendmakingsaffiche uit en meld dit in het omgevingsloket

Je krijgt van ons een gele affiche opgestuurd. Desgewenst kan je deze ook komen ophalen in het stadskantoor, je brengt ons hiervoor dan tijdig op de hoogte, dan leggen we deze klaar. De gele bekendmakingsaffiche moet ten laatste 10 dagen na ontvangst van de beslissing gedurende 30 dagen uithangen.

Je hangt de affiche op een goed zichtbare en leesbare plaats, palend aan de openbare weg op de locatie waarop de vergunning betrekking heeft.

Op het omgevingsloket klik je vervolgens op '**Registreren van de datum van aanplakking beslissing'** en volg je de nodige stappen. Het is belangrijk dat je dit uitvoert, zo niet wordt deze aanvraag niet correct geregistreerd in het Omgevingsloket en blijft de beroepstermijn lopen.

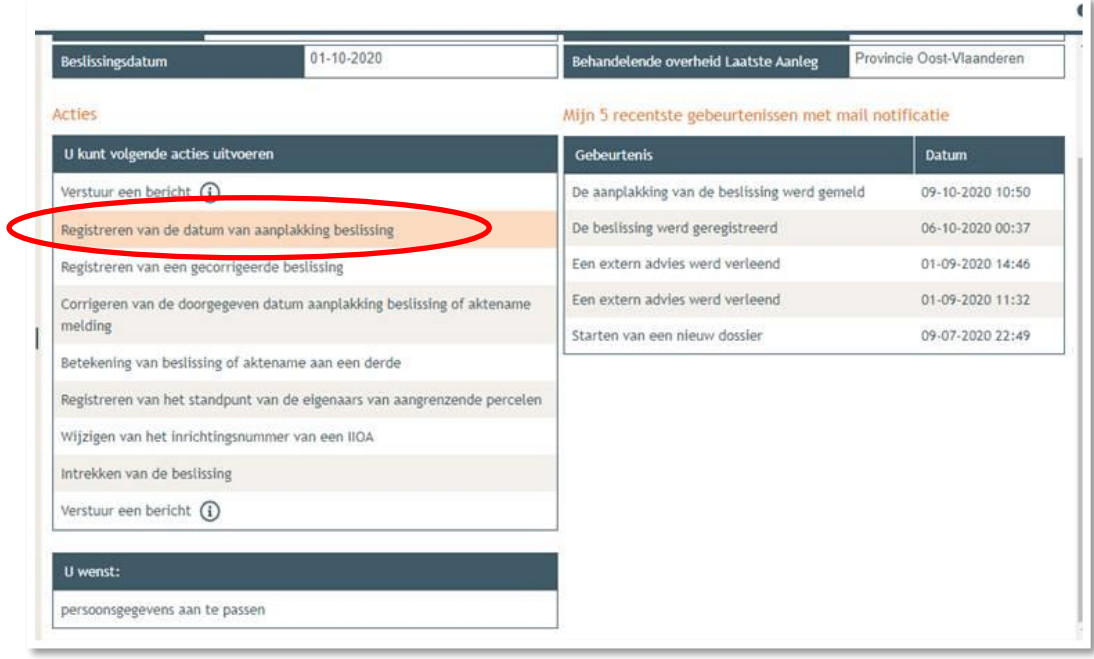

## <span id="page-26-0"></span>3.3. Registreren start en einde der werken

In hetzelfde overzicht moet je ook het begin en het einde van de werken invullen zodra van toepassing. Die actie wordt beschikbaar 35 dagen na het registreren van de aanplakking. Dat is immers de datum waarop de beroepstermijn afloopt en je ten vroegste mag beginnen met het uitvoeren van de werken.

Indien de start van de werken niet aanvangen binnen de 2 jaar na het verkrijgen van de vergunning, vervalt de vergunning. Indien wordt aangetoond dat de niet-verwezenlijking het gevolg is van een oorzaak die niet kan worden toegekend aan de vergunninghouder kan deze termijn verlengd worden.